# NAVODILA ZA UPORABO ONLINE BANKE

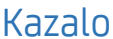

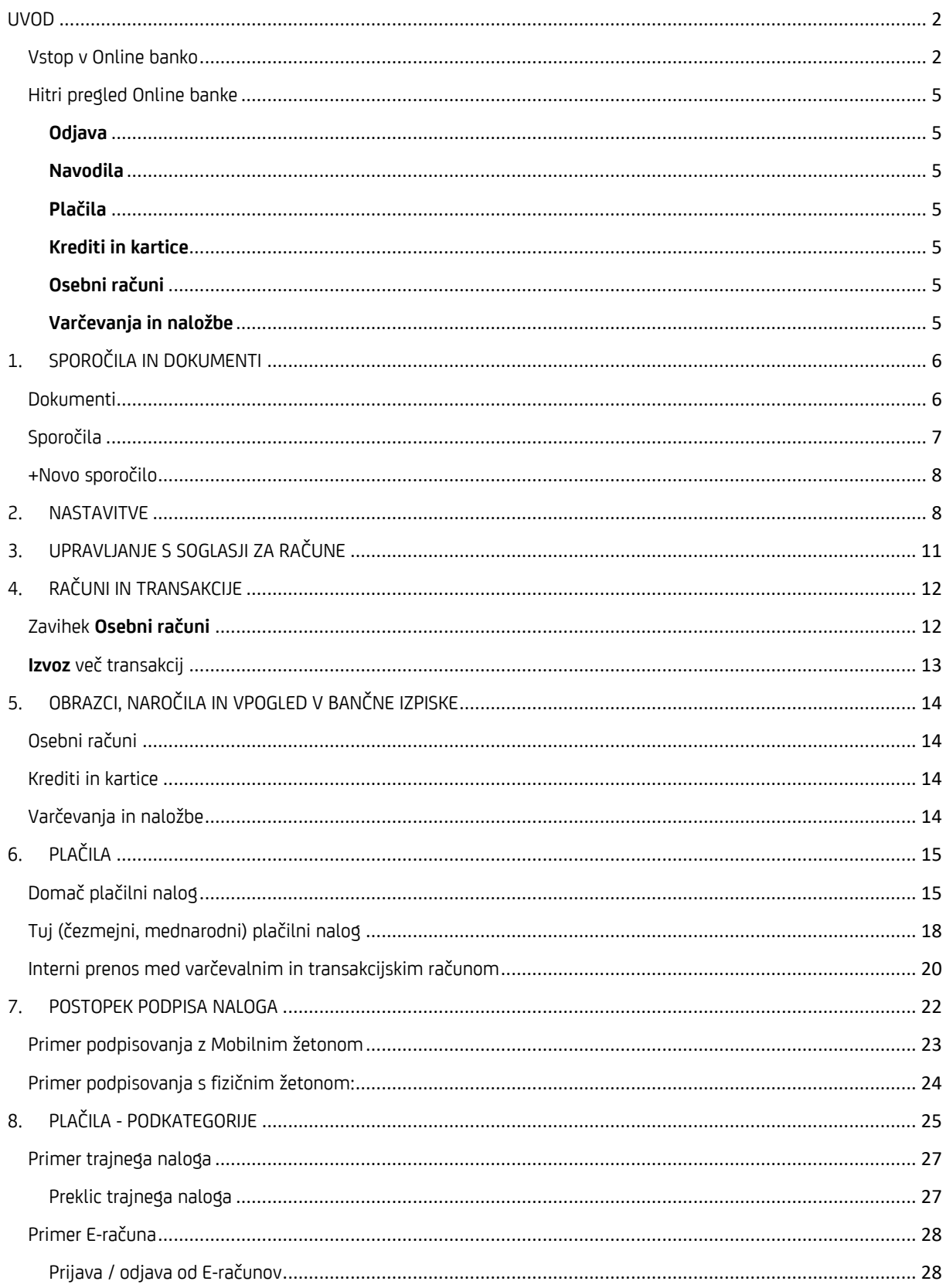

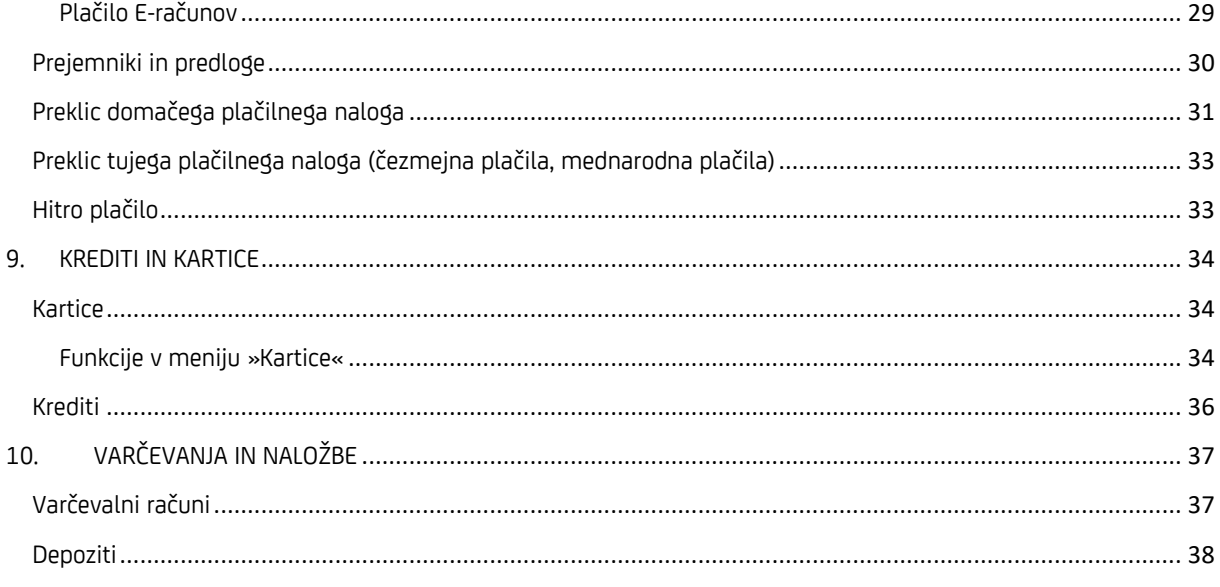

## <span id="page-1-0"></span>**UVOD**

## <span id="page-1-1"></span>Vstop v Online banko

Za vstop v Online banko izberite »Vstop«

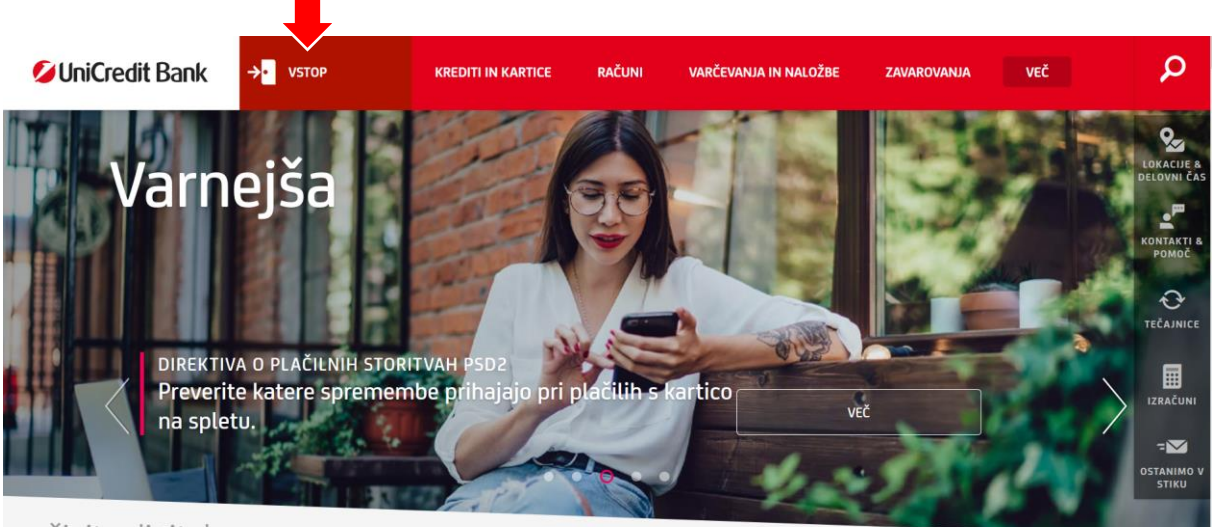

živite digitalno

in iz spustnega seznama možnost »Online banka«.

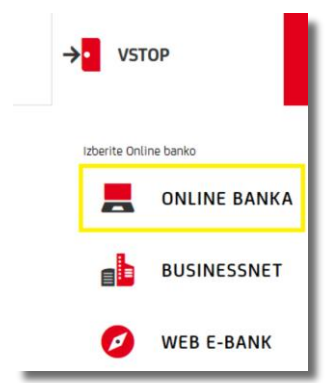

Vnesite **uporabniško ime**, ki ste si ga izbrali ob sklenitvi Pristopne izjave za Online in Mobilno banko GO! in vnesite **geslo** iz Mobilnega žetona\* (GENERIRAJ GESLO->GENERIRAJ GESLO ZA PRIJAVO) ali fizičnega žetona/kalkulatorčka.

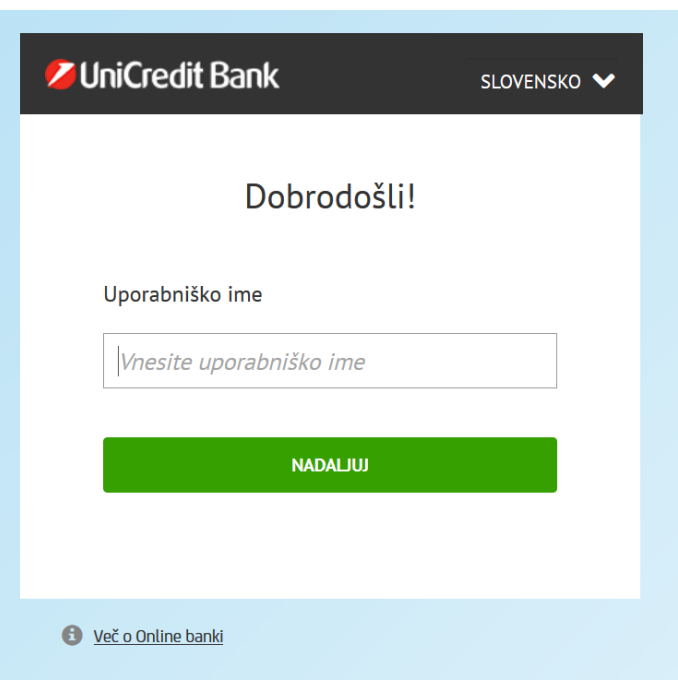

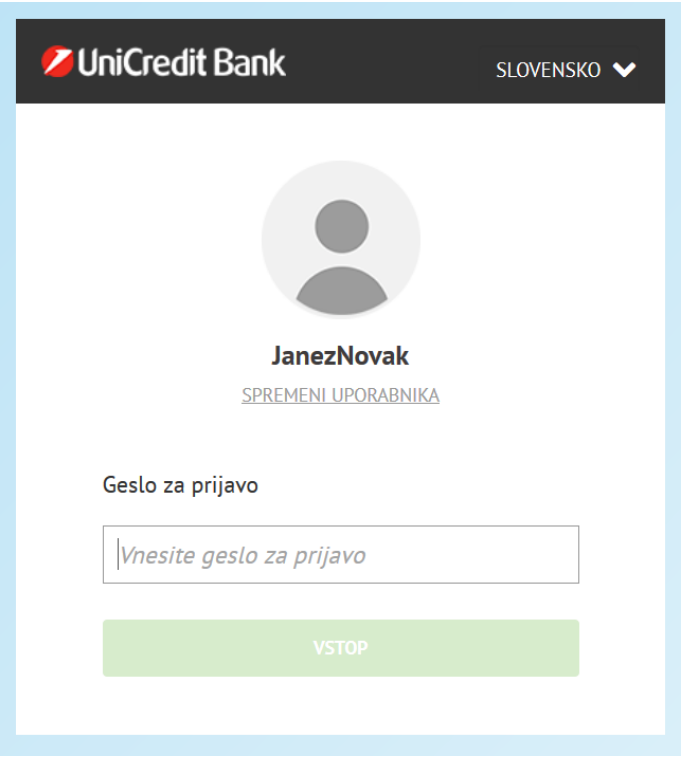

\*Mobilni žeton se nahaja v mobilni aplikaciji Mobilna banka GO!. V kolikor imate fizični žeton, si lahko v aplikaciji Mobilne banke GO! ogledate DEMO verzijo Mobilnega žetona.

Če ste pooblaščeni, da v mobilni banki dostopate do računov/produktov drugih oseb, lahko izbirate med računi, ki jih želite imeti prikazane. Izbrani računi bodo prikazani tudi ob naslednjem vstopu, dokler tega ne spremenite.

Za prikaz računov kliknite na želene račune in nato na gumb »Naprej«.

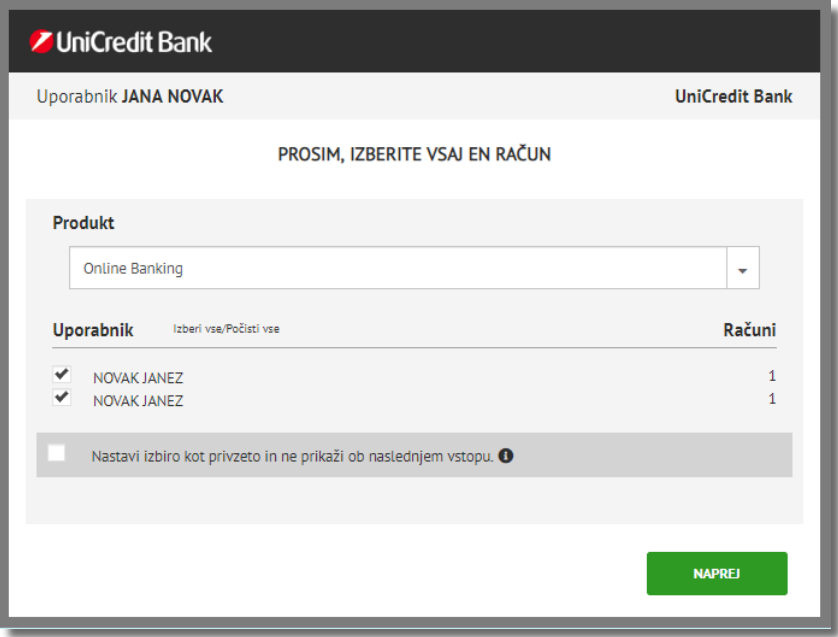

### <span id="page-4-0"></span>Hitri pregled Online banke

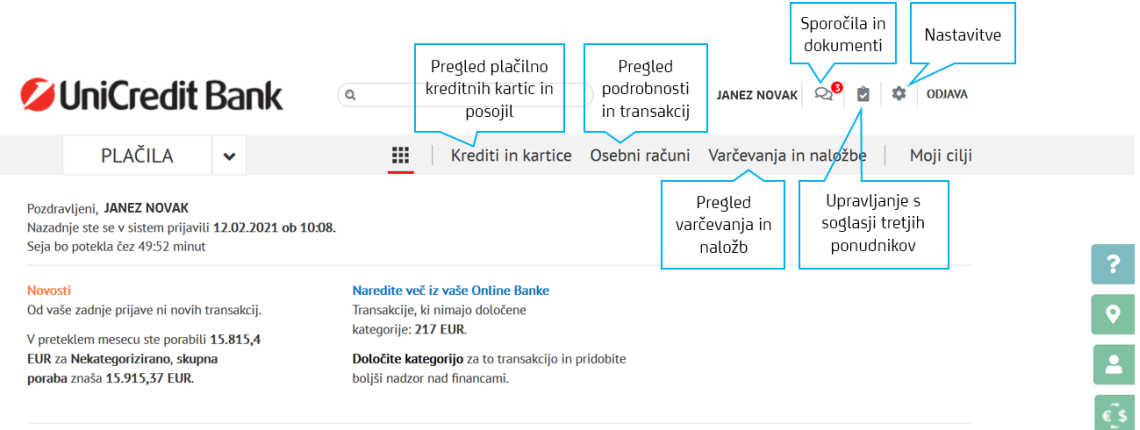

#### <span id="page-4-1"></span>**Odjava**

Iz Online banke se **odjavite** s klikom na gumb »Odjava« v zgornjem desnem kotu.V primeru neaktivnosti se po 5 minutah izvede samodejna odjava.

#### <span id="page-4-2"></span>**Navodila**

Na desnem robuso na voljo zeleno osvetljene **ikone** z navodili, lokacijami bankomatov in poslovalnic, kontakti ter menjalni tečaj.

#### <span id="page-4-3"></span>**Plačila**

Vsa **domača in tuja** plačila se izvajajo s klikom na gumb »**PLAČILA**«.

#### <span id="page-4-4"></span>**Krediti in kartice**

Na zavihku »**Krediti in kartice**« lahko spremljate porabo in dostopate do podatkov in izpiskov vaših **kreditov in kreditnih kartic**

#### <span id="page-4-5"></span>**Osebni računi**

Na zavihku »**Osebni računi**« so na voljo transakcije in promet po vaših transakcijskih računih (tudi na računih, na katerih ste pooblaščeni).

#### <span id="page-4-6"></span>**Varčevanja in naložbe**

»**Varčevanje in naložbe**« vas usmerijo na vaše **varčevalne produkte** (varčevalni račun, skladi, depoziti).

## <span id="page-5-0"></span>1. SPOROČILA IN DOKUMENTI

V orodni vrstici najdemo ikono, ki zastopa sporočila. S klikom na to ikono odpremo spustni meni, kjer izbiramo med Dokumenti, ki nam jih banka posreduje v Online banko, Sporočili (prejeta in poslana) ter možnostjo kreiranja novega sporočila. L.

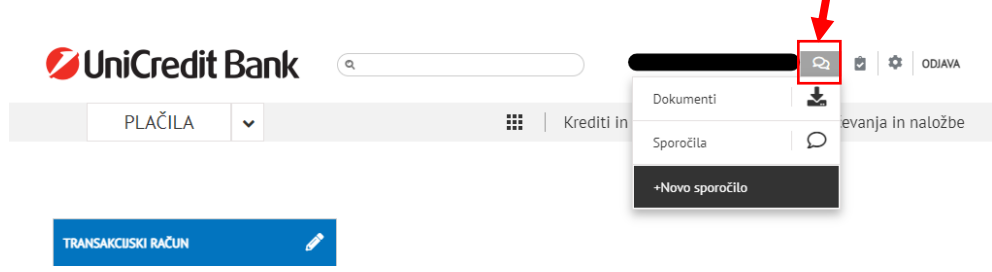

#### <span id="page-5-1"></span>Dokumenti

V meniju Dokumenti najdemo dokumente, ki jih mora ali želi banka deliti z nami. S klikom na lupo (desno) lahko uporabimo različne filtre za priklic želenih dokumentov.

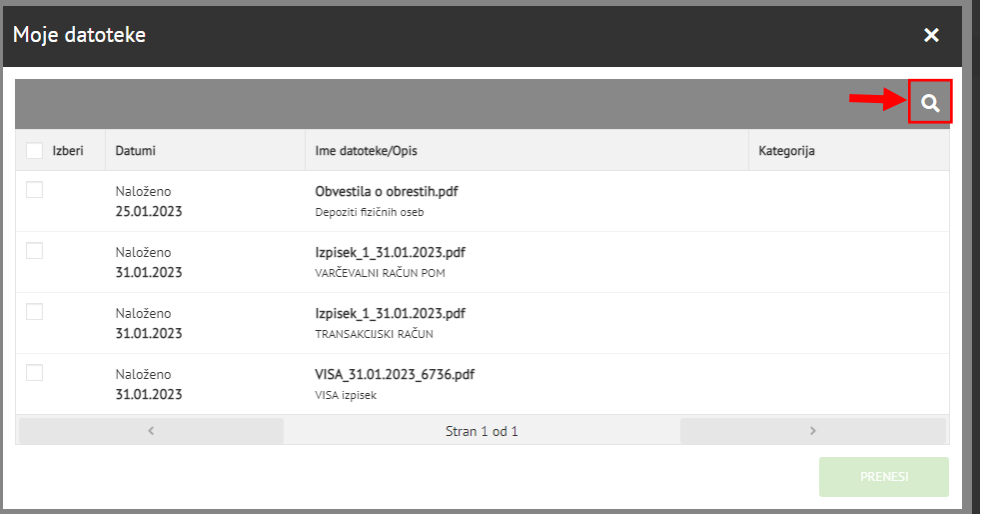

UniCredit - Public

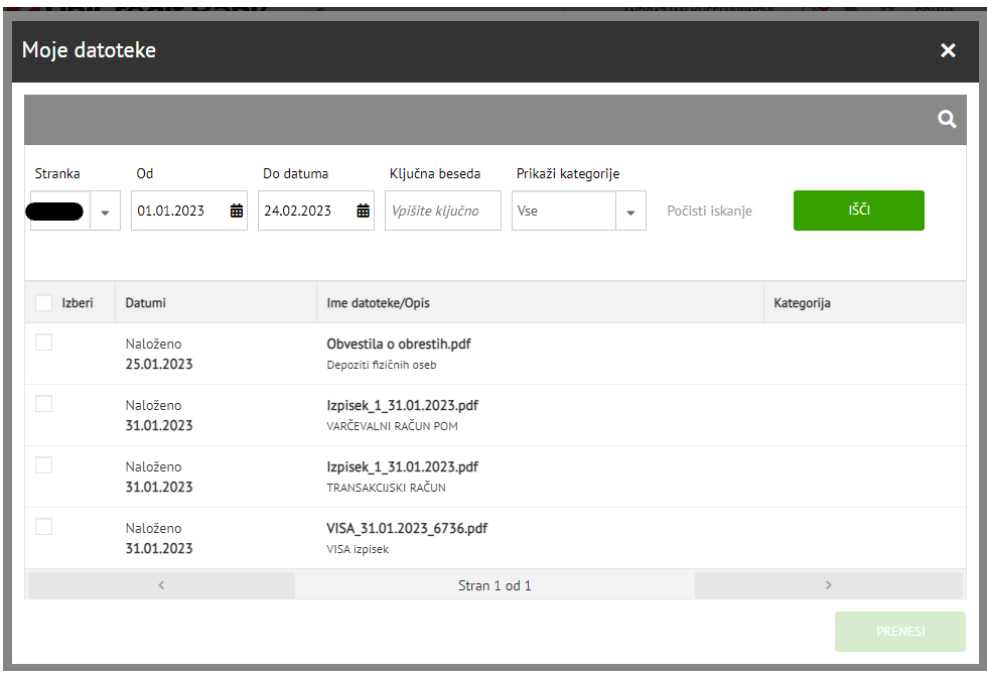

## <span id="page-6-0"></span>Sporočila

V meniju Sporočila imamo na voljo Prejeta in Poslana sporočila.

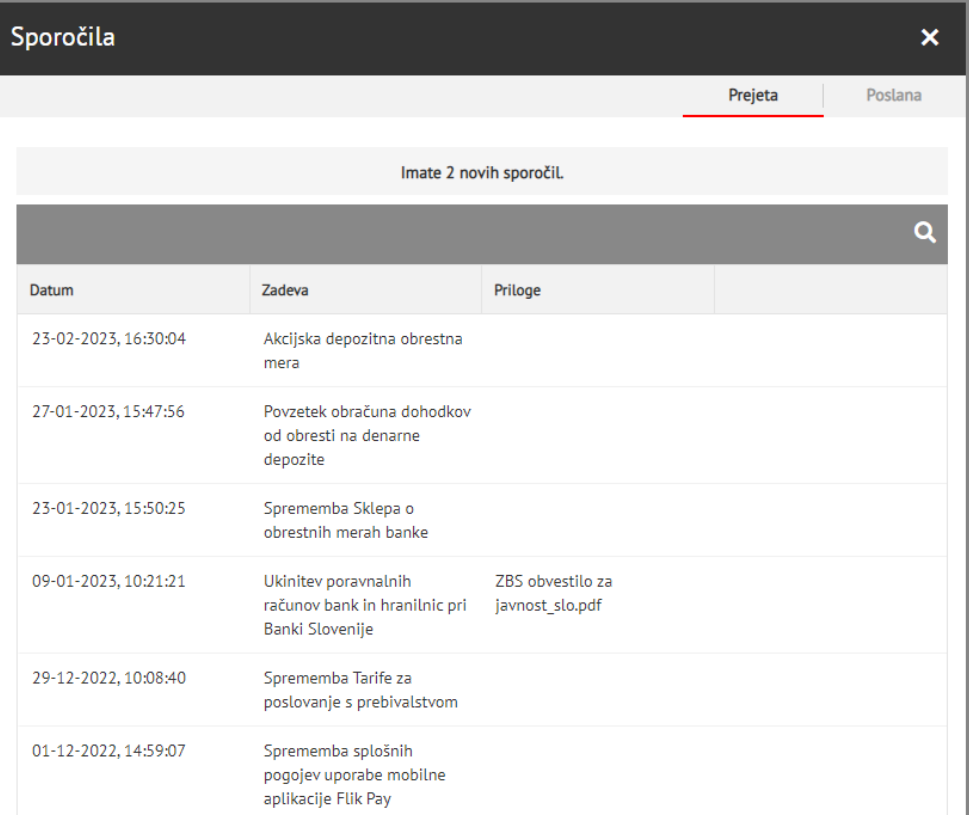

## <span id="page-7-0"></span>+Novo sporočilo

V meniju +Novo sporočilo lahko kreiramo novo sporočilo banki in k sporočilu s klikom na PRILOŽI DATOTEKO pripnemo tudi datoteko ali več njih.

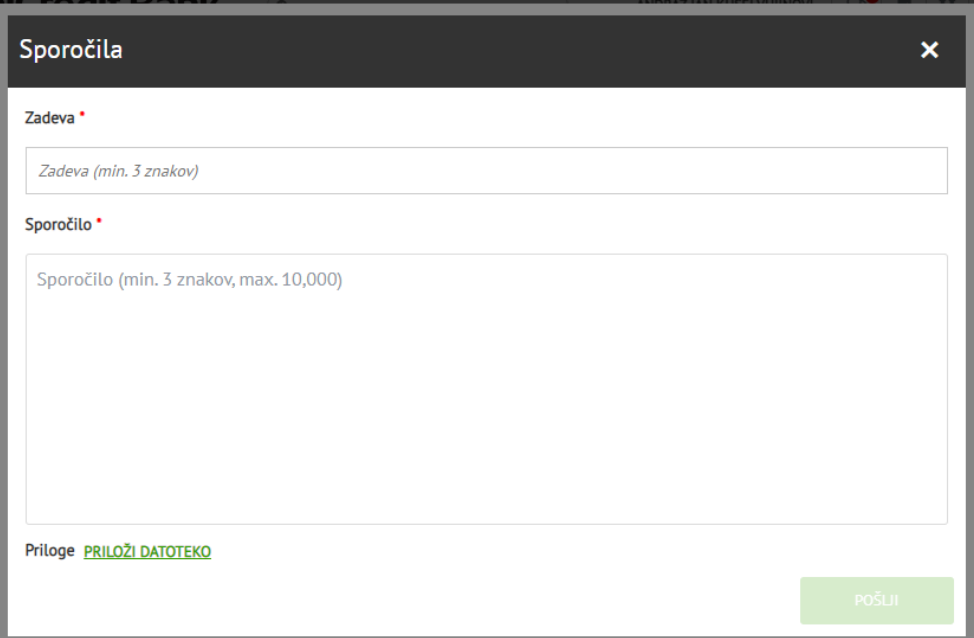

## <span id="page-7-1"></span>2. NASTAVITVE

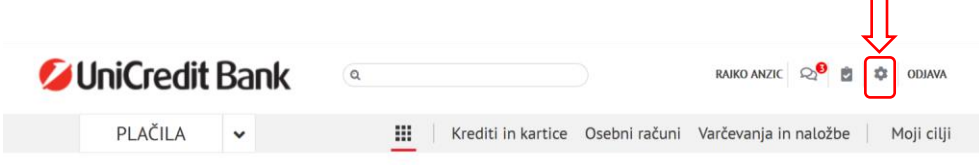

 $\rightarrow$ 

• v zavihku **ZASEBNOST** ponastavite svoja GDPR soglasja,

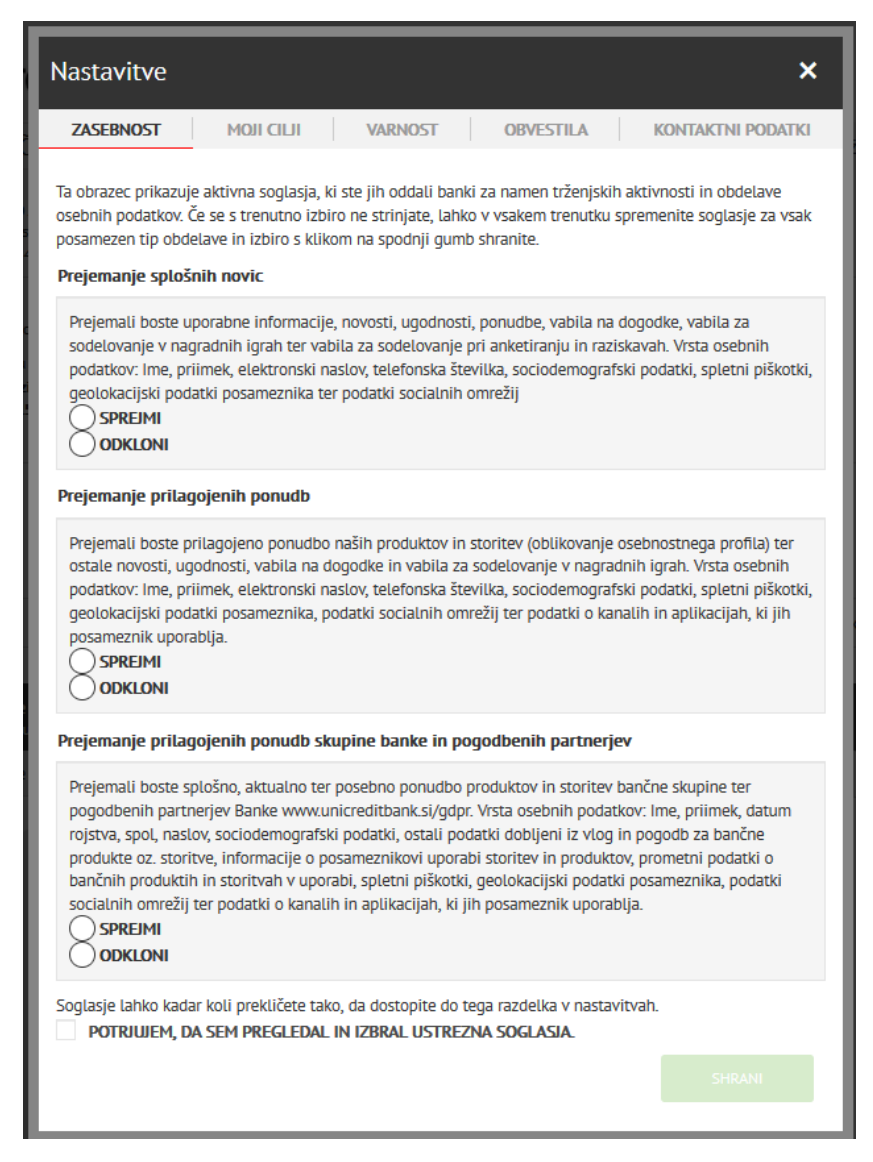

• Na zavihku **MOJI CILJI** izberete varčevalni račun, ki ga boste uporabljali za nastavitve finančnih ciljev (glej točko 12)

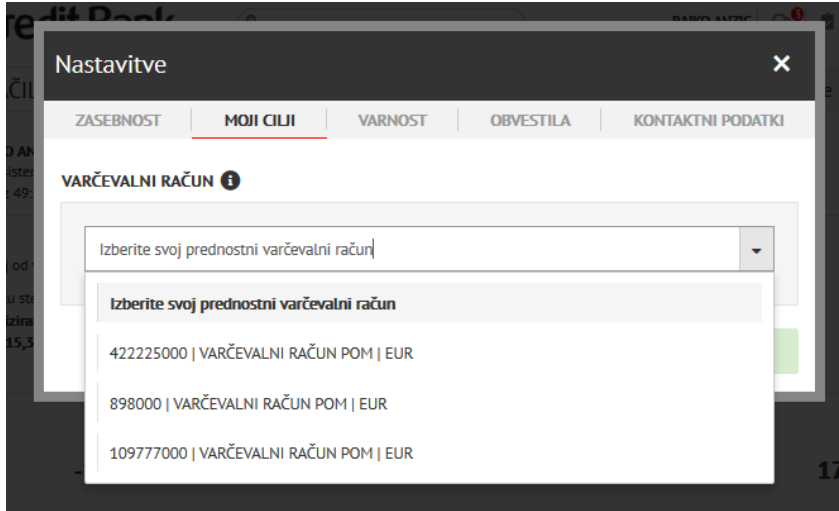

• Na zavihku **VARNOST** lahko ponastavite svoje varnostno vprašanje in odgovor, ki sta ključna v primeru poizvedb, ki jih opravite telefonsko prek bančnega kontaktnega centra,

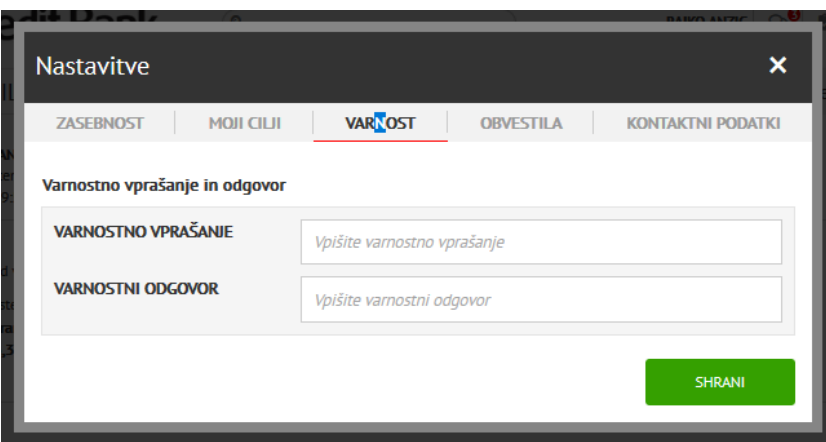

• Na zavihku **OBVESTILA** si lahko ustvarite obvestila za različne dogodke, vezane na stanje na računu in podobno

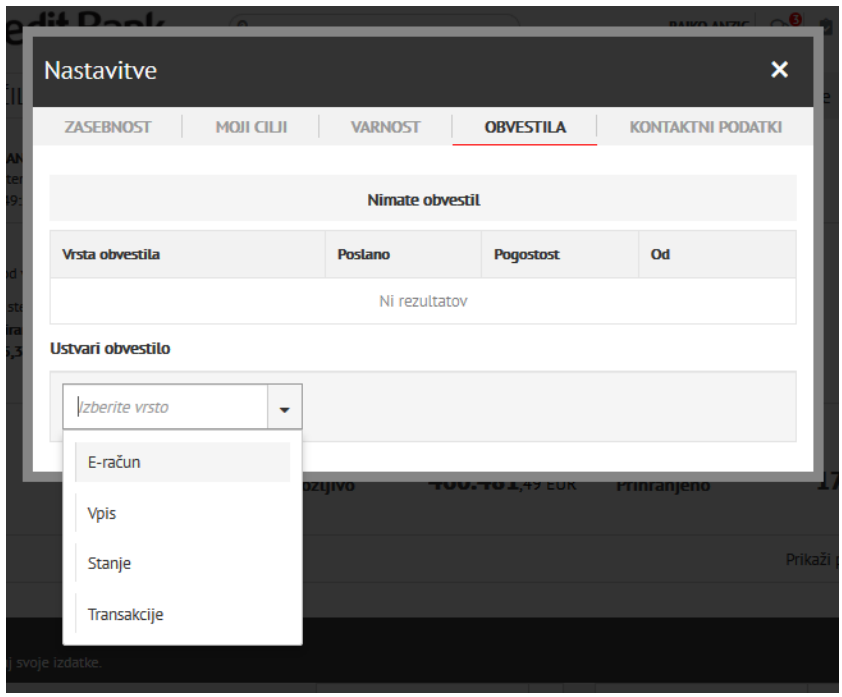

• Na zavihku **KONTAKTNI PODATKI** lahko preverite, s katerimi kontaktnimi podatki (mobilna telefonska številka in e-naslov) banka razpolaga. Kontaktne in osebne podatke lahko posodobite s klikom na povezavo **tukaj.** Odprl se bo obrazec **Podatki o stranki** , kamor vnesete svoje podatke ter jih posredujete banki v preverbo in posodabljanje.

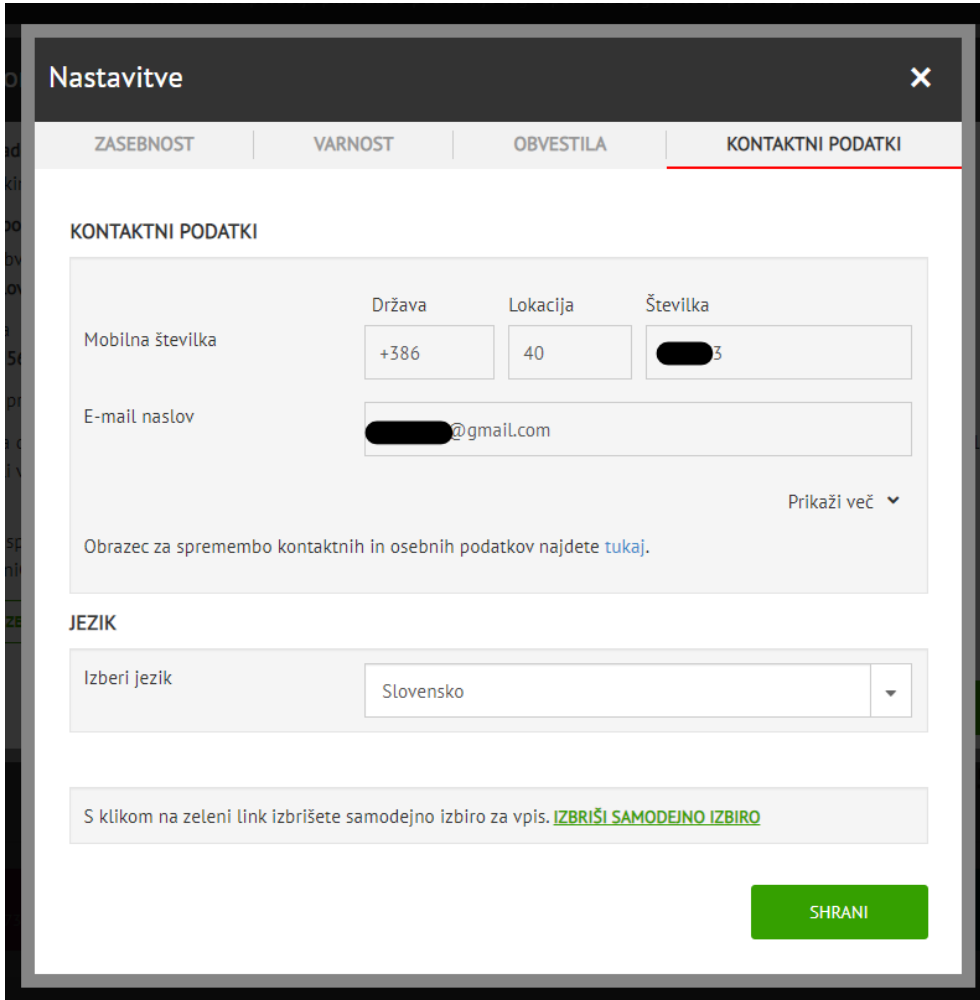

## <span id="page-10-0"></span>3. UPRAVLJANJE S SOGLASJI ZA RAČUNE

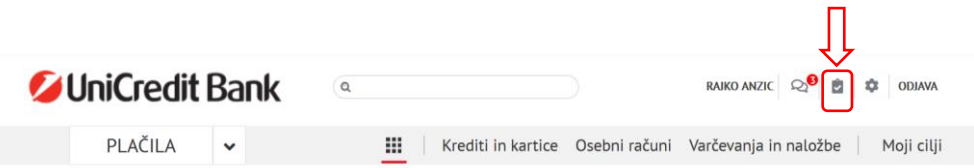

Upravljanje s soglasji tretjih ponudnikov (TPP). V tem razdelku so na voljo podatki o tretjih ponudnikih, ki ste jim izdali soglasje za dostop ali uporabo vaših bančnih računov. Soglasja, ki ste jih izdali tretjim ponudnikom znotraj aplikacij tretjih ponudnikov, ne morete preklicati v vaši Online banki, temveč le v aplikacijah vaših izbranih tretjih ponudnikov (TPP).

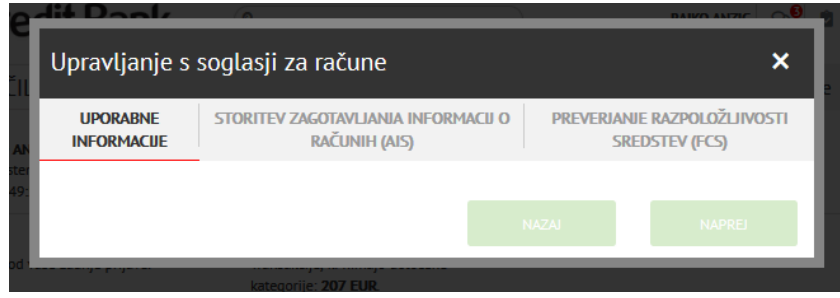

## <span id="page-11-0"></span>4. RAČUNI IN TRANSAKCIJE

### <span id="page-11-1"></span>Zavihek **Osebni računi**

Na zavihku Osebni računi lahko preverite dodatne podrobnosti za posamezni transakcijski račun: stanje na računu, limit na računu, predvidena sredstva.

Za prikaz podrobnosti posameznega računa kliknite na želeni račun.

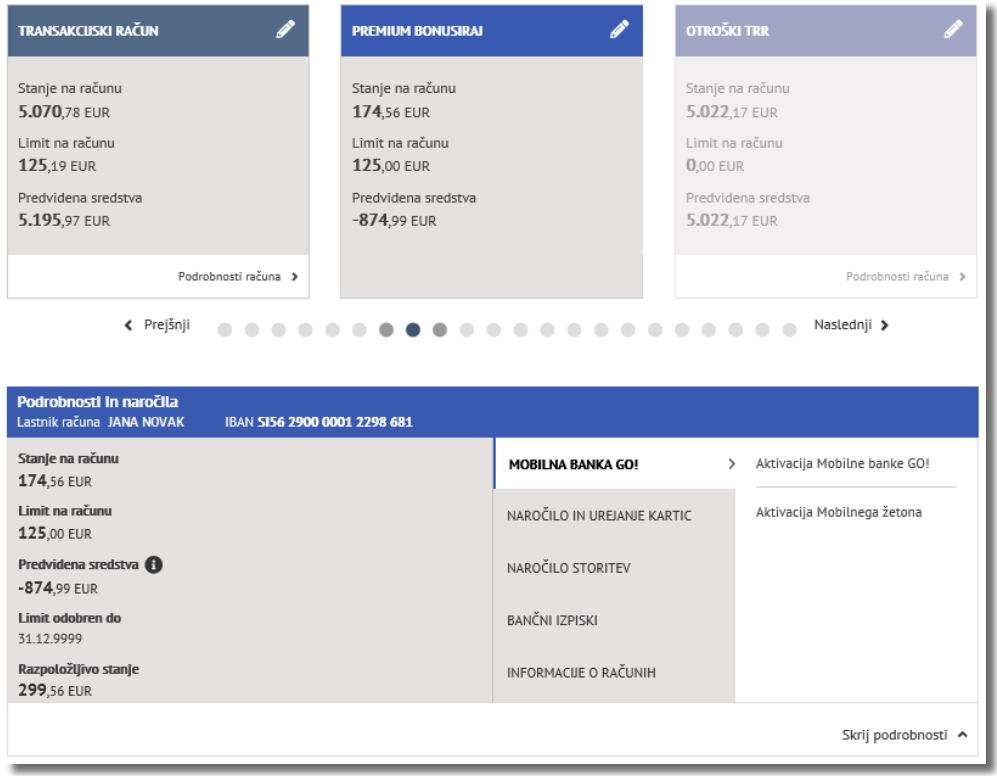

Za izbrani račun se vam v polju **Pregled transakcij** izpišejo vse transakcije; knjižene, v čakanju in zavrnjene. Za dodatne podrobnosti kliknite na posamezno transakcijo.

Za več podrobnosti kliknite na želeno transakcijo. S klikom na PRENOS lahko pridobite informativno potrdilo o plačilu v .PDF obliki , z izbiro opcije PONOVNO UPORABI PLAČILO ustvarite novo plačilo.

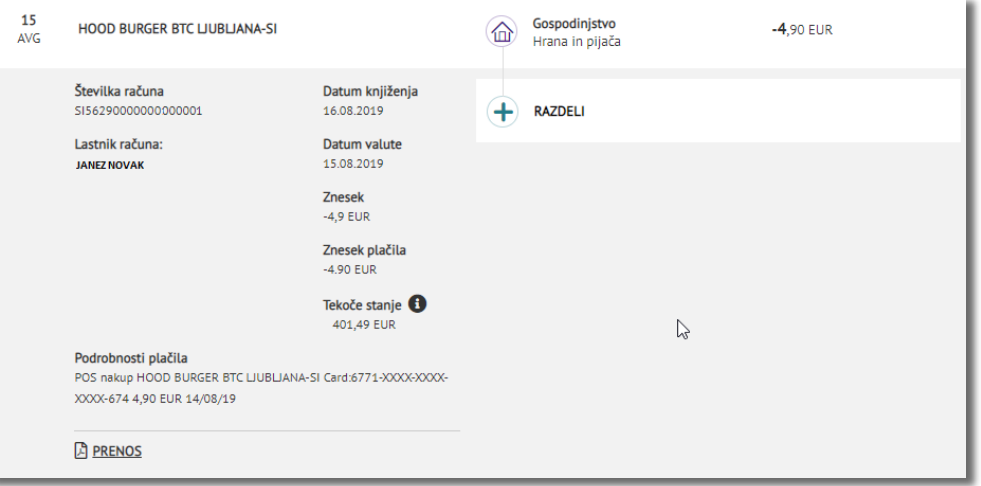

### <span id="page-12-0"></span>**Izvoz** več transakcij

V vrstici »Pregled transakcij« sta na voljo ikoni »Poglej v PDF« ali »Izvozi v Excel«. Z izbiro želene opcije lahko na svoj računalnik prenesete vse izbrane transakcije v Excel ( .CSV) ali .PDF obliki. Če želite poiskati določeno transakcijo ali prikazati več določenih transakcij, kliknite na ikono z lupo in vpišite iskalne kriterije.

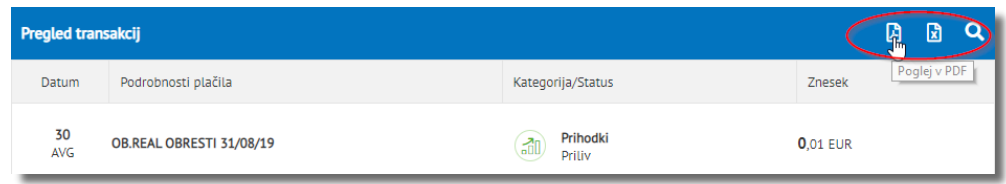

*\*Opomba: Bodite pozorni na morebitno opozorilo, v kolikor vam internetni brskalnik onemogoča izpis v .pdf obliki, kjer izberete »Options for this site/Možnosti za stran« nato »Always allow/Vedno dovoli« in ponovno kliknete na napis »Natisni informativno potrdilo o transakciji«.*

## <span id="page-13-0"></span>5. OBRAZCI, NAROČILA IN VPOGLED V BANČNE IZPISKE

V osnovnem meniju, na zavihkih »Krediti in kartice«, »Osebni računi«, »Varčevanja in naložbe« so vam na voljo bančni izpiski in različni obrazci/naročila, ki jih lahko oddate preko Online banke:

<span id="page-13-1"></span>Osebni računi

- **Naročilo Mobilne banke GO!** (aktivacija Mobilne banke in aktivacija Mobilnega žetona)
- **Naročilo in urejanje kartic** (Sprememba podatkov Maestro kartice, Naročilo brezstične Visa & Maestro oz. Mastercard kartice, Varnostni SMS za kartico, Naročilo nove PIN kode, Spletni nakup s kartico)
- **Naročilo dodatnih storitev** (Vloga za izredni limit, Sprememba limitov za plačevanje preko Online in Mobilne banke, Sprememba osebnih podatkov, v kolikor imate posodobljene podatke in o tem želite obvestiti banko, le-to vnesete v tem meniju)
- **Bančni izpiski** (Pregled izpiskov in pogodb, Vklop/izklop papirnih izpiskov)
- **Informacije o računih** (Dnevnik aktivnosti tretjega ponudnika)

Uporabnik sistema Online banka ima od banke vselej pravico zahtevati, da mu le-ta izroči dokumentacijo, vezano na njegov TRR in uporabo Online banke na zahtevo tudi v fizični obliki. Dokumentacijo pripravi, natisne in stranki posreduje aktualni skrbnik (bančni svetovalec) stranke.

#### <span id="page-13-2"></span>Krediti in kartice

- Bančni izpiski (Pregled izpiskov in pogodb, Vklop/ukinitev papirnih izpiskov)
- Naroči novo kartico (Naročilo brezstične Mastercard/VISA kartice)
- Uredi kartice (Sprememba/zamenjava Mastercard/Visa, Sprememba limita na Mastercard/VISA, Sprememba podatkov na Maestro, Naroči novo PIN kodo)
- Naroči dodatne storitve (Varnosti SMS za kartico, Spletni nakup s kartico)

<span id="page-13-3"></span>Varčevanja in naložbe

- Bančni izpiski (Pregled izpiskov in pogodb, Vklop/ukinitev papirnih izpiskov)
- Varčevalni račun (Odpri varčevalni račun)
- Depoziti (Fleksi depozit)

## <span id="page-14-0"></span>6. PLAČILA

V meniju PLAČILA ustvarite DOMAČ ali TUJ (čezmejni in mednarodni) PLAČILNI NALOG.

### <span id="page-14-1"></span>Domač plačilni nalog

Izberite gumb »PLAČILA«, v spustnem seznamu »Plačila & Prenosi« in izpolnite vsa obvezna polja.

**1. Vnos podatkov v plačilnem nalogu**, sledite postopku in kliknite »Nadaljuj«

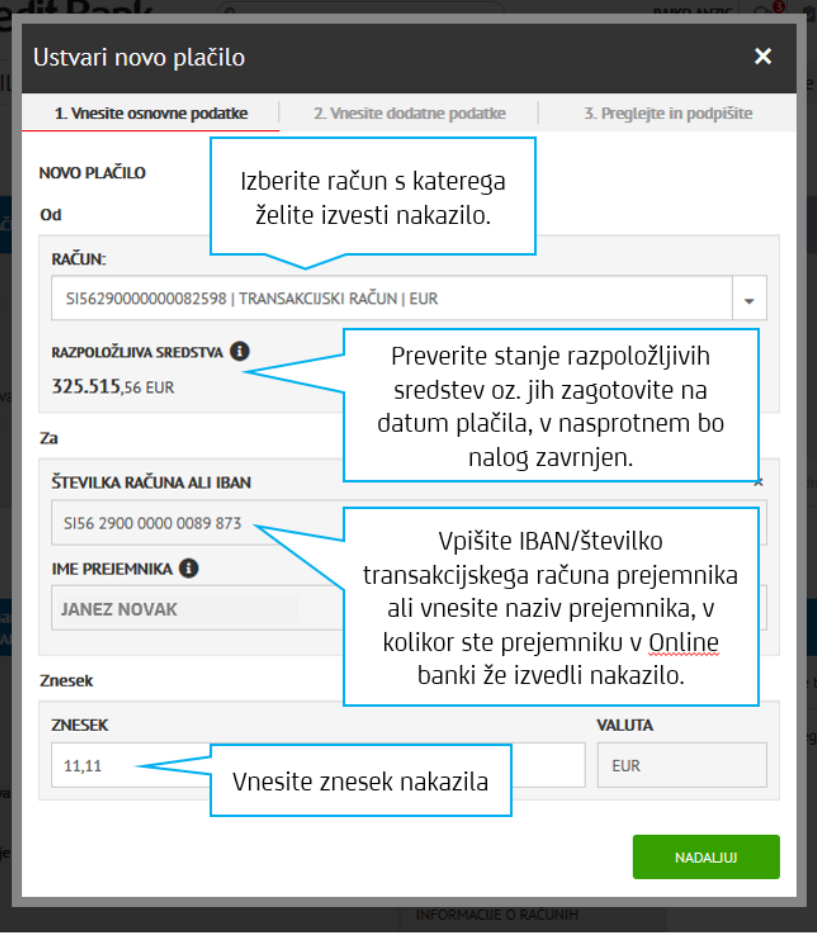

\*Informacija 1: vnos BIC/Swift kode pri domačih plačilih ni potreben, saj sistem sam prepozna podatke iz IBAN / številke transakcijskega računa prejemnika.

\*Informacija 2: v kolikor nakazujete slovenskemu podjetju, se podatki o naslovu in nazivu podjetja samodejno izpišejo po vnosu IBAN /številke transakcijskega računa prejemnika.

Ko vnos potrdite z gumbom »NADALJUJ«, boste v zgornjem delu naloga lahko videli povzetek plačila.

Preverite podatke in **izberite datum plačila, naslov prejemnika, dopišite referenco/sklic prejemnika ter kodo namena** (v kolikor imate podane podatke s strani prejemnika nakazila).

Če želite, da je nalog hitreje izvršen, označite kvadratek poleg »NUJNI NALOG«, le-ta bo sprejet skladno z Urnikom plačilnega prometa.

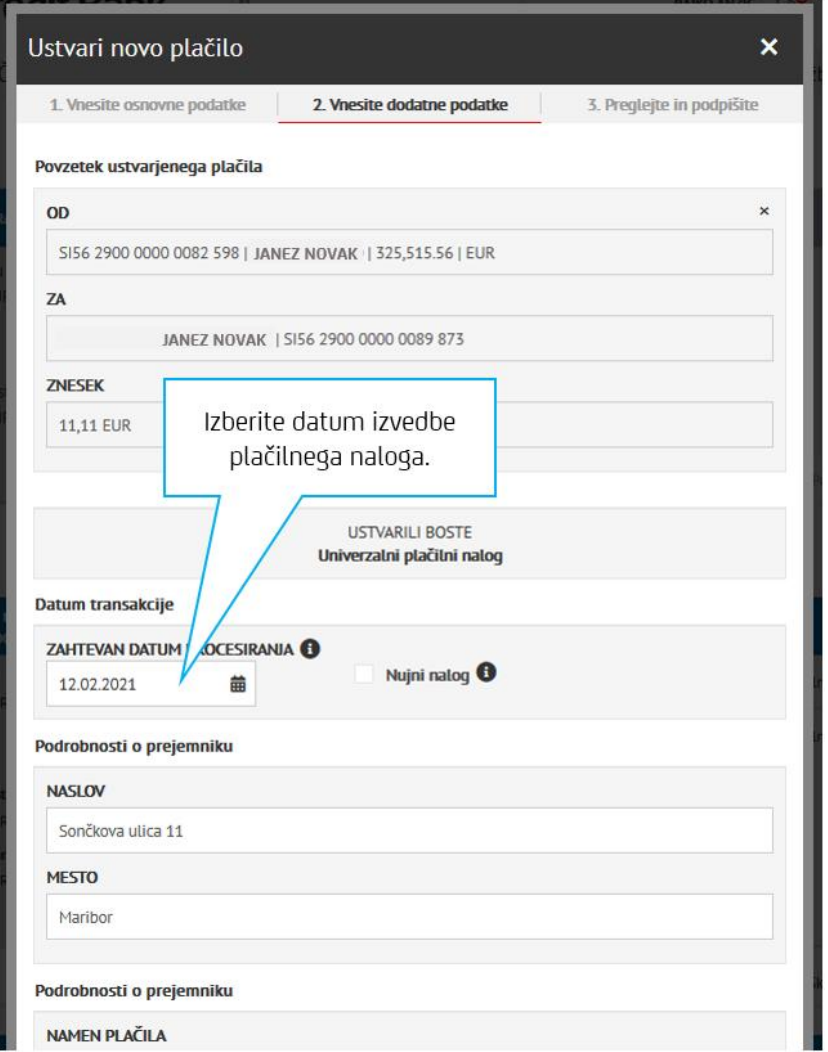

V kolikor želite plačilo uporabiti večkrat, ga lahko shranite kot predlogo.

Nalog podpišete s klikom na gumb »Plačaj zdaj« ali z izbiro »Shrani in podpiši kasneje« (Podroben opis podpisovanja je v točki 5). Če želite prejeti obvestilo o izvršeni transakciji, lahko izpolnite podatke v rubriki ENKRATNO OBVESTILO. Tu izberete, na kateri elektronski naslov ali katero telefonsko številko želite prejeti obvestilo.

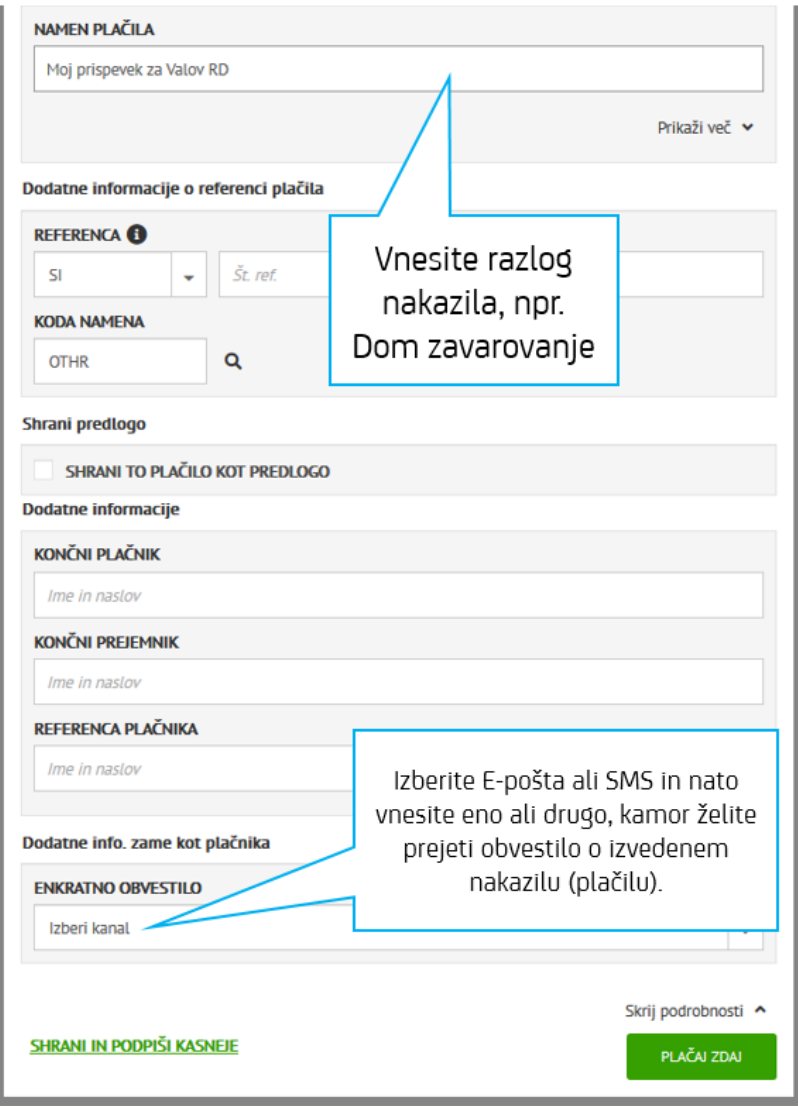

## <span id="page-17-0"></span>Tuj (čezmejni, mednarodni) plačilni nalog

Postopek plačila za tuj plačilni promet se v sami pripravi naloga bistveno ne razlikuje od postopka priprave naloga za domač plačilni promet, razlike pa se pojavijo pri:

- 1. Vnosu BIC/SWIFT kode banke prejemnika
- 2. Ko boste izbrali valuto plačila (npr. HRK), bo prikazalo vrsto tujega plačilnega naloga (Tuj standardni ali Sepa nalog).
- **3. Pomembno!!! V podrobnosti o plačilu vpišete SKLIC/REFERENCO prejemnika**
- 4. Zaključite postopek s podpisom naloga (Podroben opis podpisovanja je v točki 5)

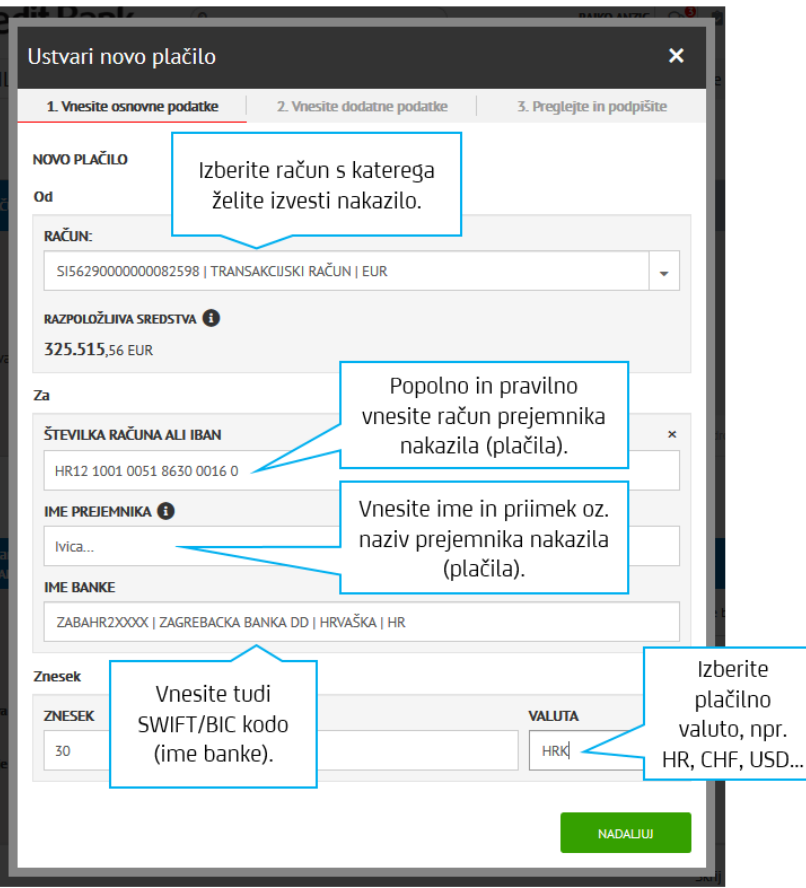

Ko potrdite vnos z gumbom »NADALJUJ«, boste v zgornjem delu naloga lahko videli povzetek plačila, nato izberete DATUM plačila.

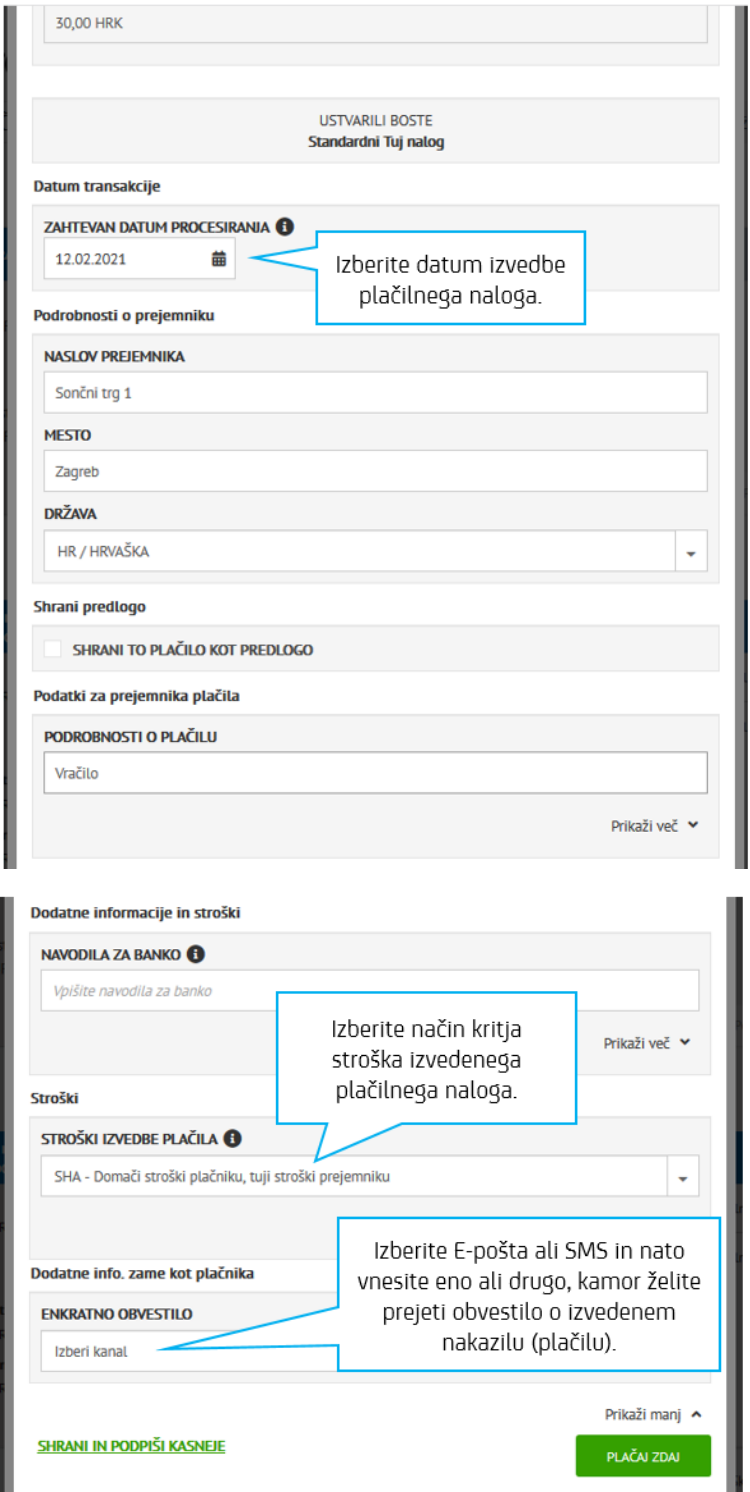

V primeru, da ste pripravili Standardni Tuj plačilni nalog, lahko med stroški izvedbe plačila izbirate

**OUR** – vse stroške nakazila, tudi morebitna prejemnikova, krijete vi;

**SHA** – vi plačate vaše stroške in prejemnik svoje v zvezi z nakazilom;

**BEN** – vse stroške, tako vaše v zvezi z nakazilom, kot prejemnikove, krije prejemnik.

V kolikor plačujete SEPA plačilni nalog, pa so stroški zakonsko vedno OUR.

## <span id="page-19-0"></span>Interni prenos med varčevalnim in transakcijskim računom

Interni prenos med **vašim transakcijskim računom in vašim varčevalnim** (ali obratno)

**1.** Izberite odlivni račun (transakcijski ali varčevalni), v naslednji vrstici prilivni račun ter vnesite znesek.

11

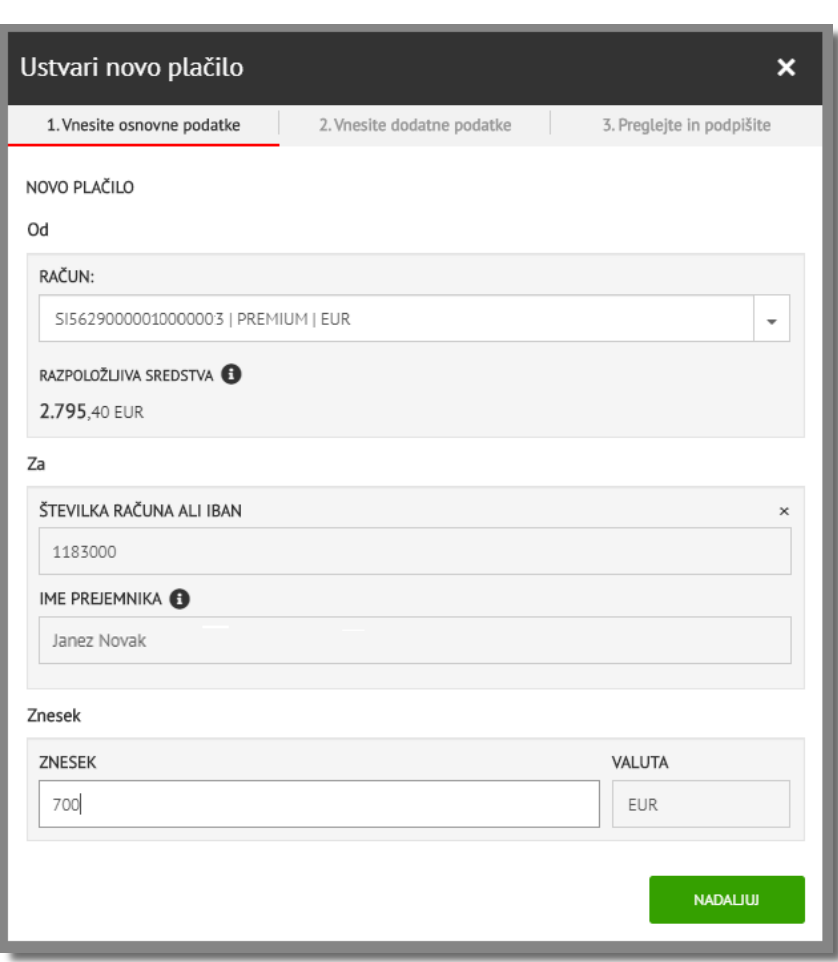

- **2.** Vnos potrdite z gumbom »NADALJUJ« ter preverite izpolnjene podatke.
- **3.** Nato izberite datum procesiranja in ustrezno dopišite namen nakazila v polje OPIS.

Prenosi med varčevalnim in transakcijskim računom (ali obratno) veljajo kot interni prenosi med računi in so mogoči le med vašimi računi.

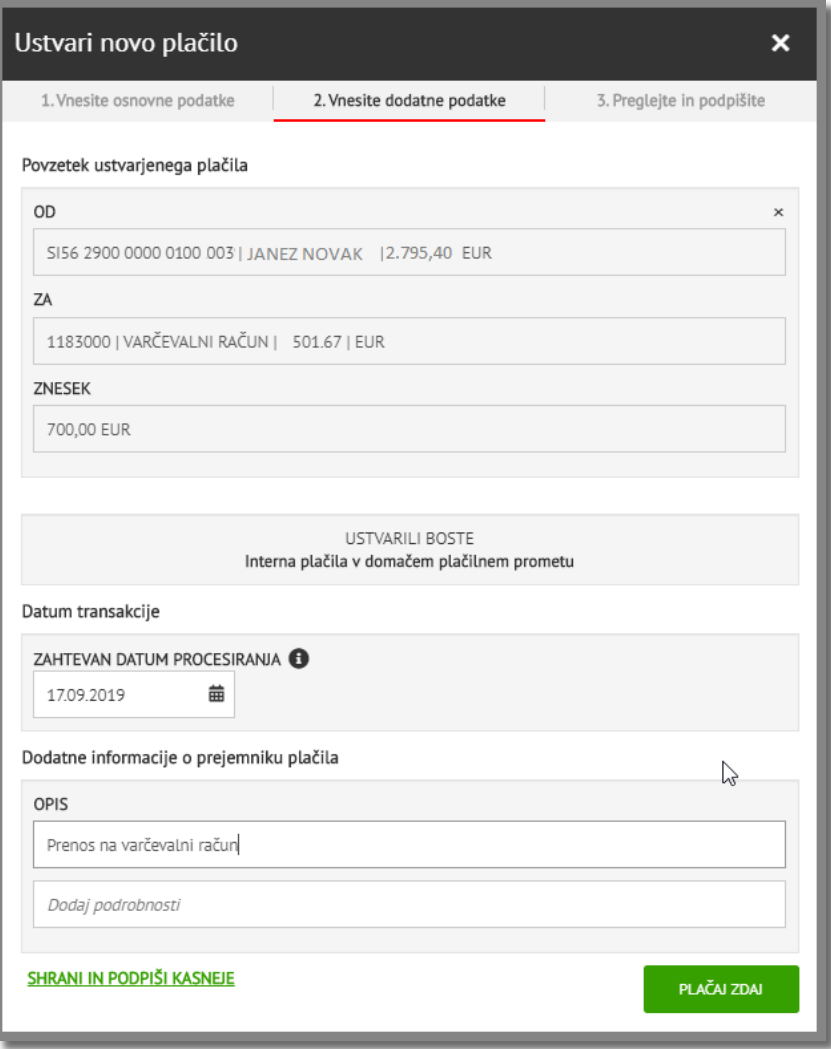

Z izbiro »Shrani in podpiši kasneje« ali »Plačaj zdaj« zaključite prenos.

## <span id="page-21-0"></span>7. POSTOPEK PODPISA NALOGA

Ko ustvarite plačilo, je na voljo opcija »SHRANI IN PODPIŠI POZNEJE« ali »PLAČAJ ZDAJ«.

V kolikor ste zaključili z nakazili in želite nalog poslati v banko, izberite »**PLAČAJ ZDAJ**«. Preusmerjeni boste na seznam »Preglej in podpiši«, kjer so navedeni vsi vaši nalogi.

Z izbiro »**SHRANI IN PODPIŠI KASNEJE**« se plačilno okno zapre, vaš nalog pa je viden v seznamu »Preglej in podpiši«, kjer nalog izberete in podpišete z geslom, ki ga generirate z Mobilnim ali fizičnim žetonom.

Do seznama vseh nalogov, ki še čakajo na podpis, lahko dostopate s klikom na »PLAČILA« ter nato kliknete na ikono zvonček poleg izbire »Plačila v čakanju«.

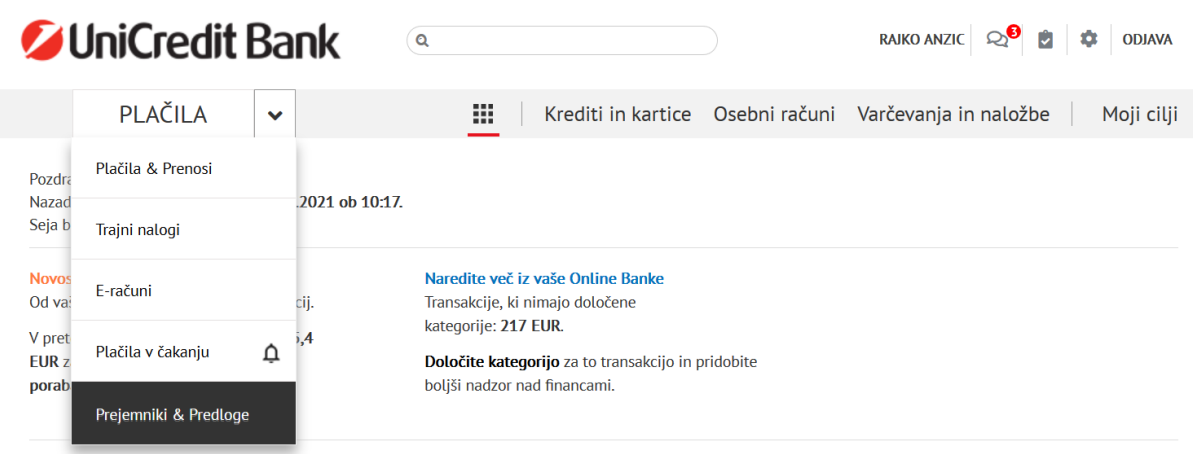

Postopek podpisa naloga se ne razlikuje glede na to ali gre za domač ali tuj plačilni nalog. Z izbiro »Izberi vse lahko potrdite vse naloge za podpis ali izberete posamezne tako, da označite kvadratek na desni strani naloga.

Način podpisovanja se razlikuje glede na izbrani način podpisovanja:

- Podpisovanje z **mobilnim žetonom**, ki se deli na »**Hitri podpis**« in »**Podpis z žetonom**«

Podrobna navodila se nahajajo v videoposnetkih na povezavi: <https://www.unicreditbank.si/si/prebivalstvo/digitalno-bancnistvo/pomoc-navodila-digital.html>

- Podpisovanje z hitrim podpisom: [Mobilni žeton »hitri podpis«](https://www.unicreditbank.si/si/prebivalstvo/pomoc-navodila-digital/ob_podpis_hitri_podpis.html)
- Podpisovanje z žetonom: [Mobilni žeton »podpis z žetonom«](https://www.unicreditbank.si/si/prebivalstvo/pomoc-navodila-digital/ob_podpis_zeton.html)
- Podpisovanje s **fizičnim žetonom** (kalkulatorček)

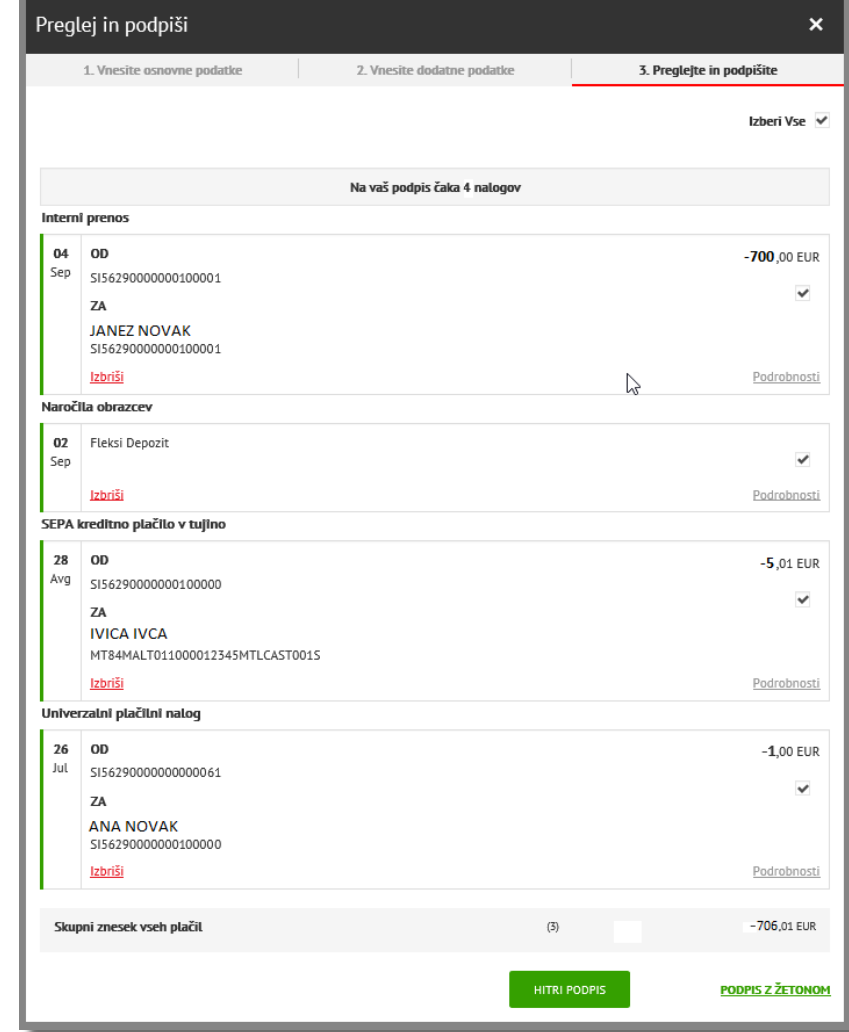

<span id="page-22-0"></span>Primer podpisovanja z Mobilnim žetonom

- **1.** Kliknite na gumb »PODPIS S ŽETONOM«, desno spodaj.
- **2.** Odprite aplikacijo Mobilna banka GO! in vstopite v Mobilni žeton. Izberite možnost »Generiraj geslo za podpis plačil« in v vnosna polja prepišite ustrezne vrednosti iz podpisnega okna v Online banki. V prvo polje prepišite šestmestno IBAN številko, v drugo polje pa točen znesek. S klikom na gumb »USTVARI« bo aplikacija generirala enkratno geslo.
- **3.** V Online banki v podpisnem oknu spodaj levo vnesite šestmestno geslo iz vašega mobilnega žetona (pri podpisovanju s »Hitri podpis« le tega ni) in kliknite na gumb »PODPIS«.
- **4.** Po uspešnem podpisu se vam prikaže okno z informacijo, da so vaša naročila sprejeta v obdelavo.

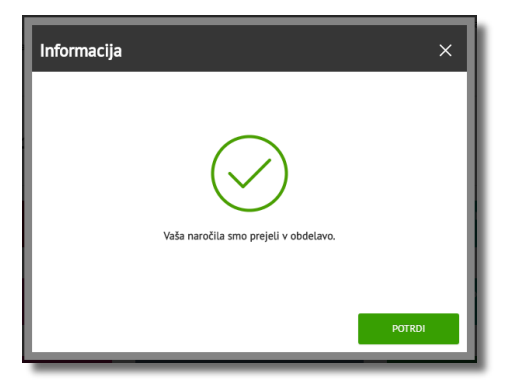

<span id="page-23-0"></span>Primer podpisovanja s fizičnim žetonom:

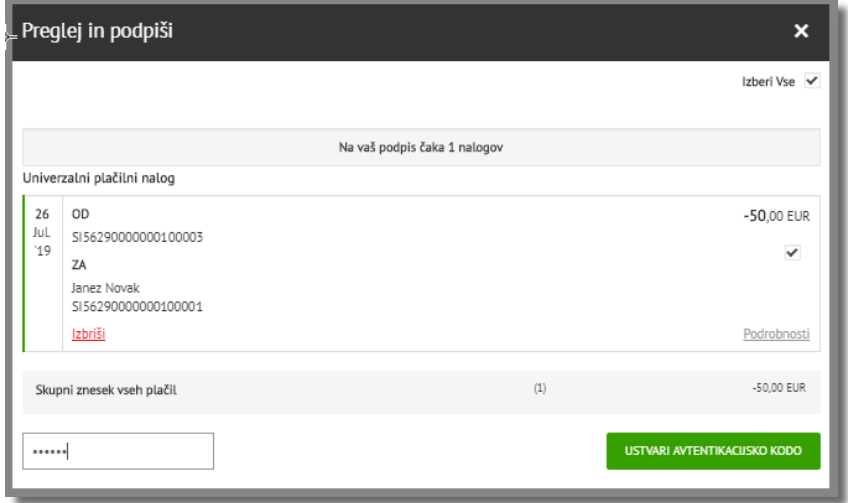

- **1.** S pomočjo fizičnega žetona generirajte enkratno avtentikacijsko kodo.
- **2.** V Online banki v polje »Geslo« (levo spodaj) vpišite enkratno kodo, generirano s fizičnim žetonom ter jo potrdite s klikom na »Ustvari avtentikacijsko kodo«.

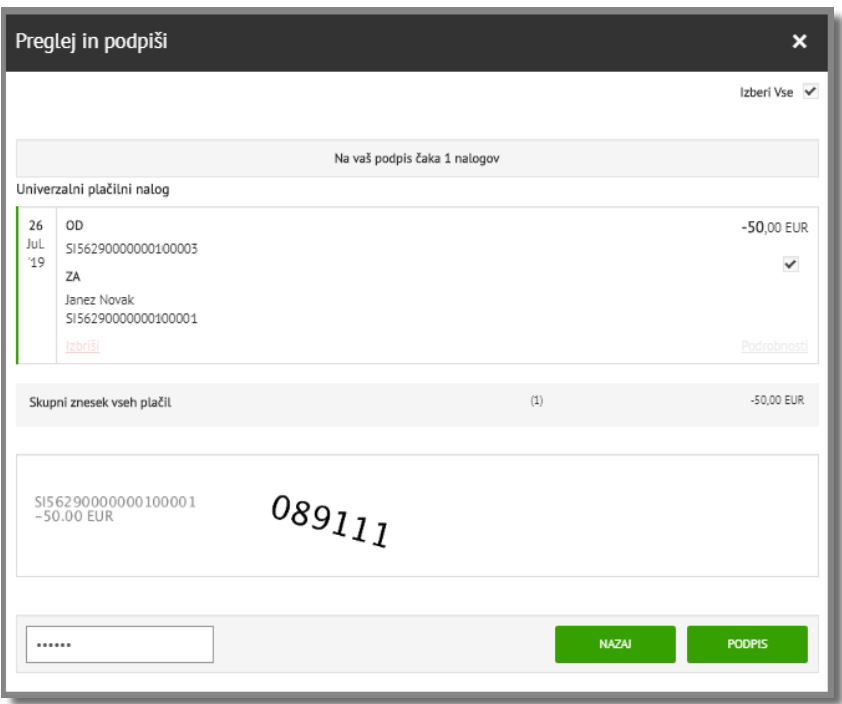

- **3.** Avtentikacijska koda se izpiše poševno (Na sliki koda »089111«). Kodo vpišite v polje »Vnesi geslo«, levo spodaj.
- **4.** Po kliku na gumb »Podpis« bodo vaša naročila poslana banki v obdelavo.

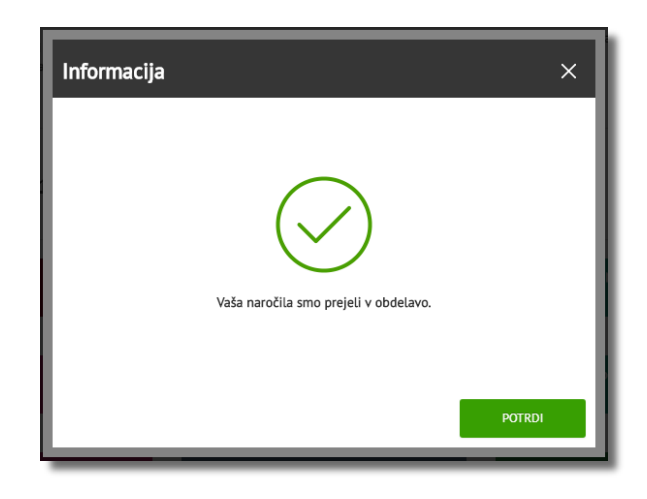

Podrobnejša navodila za podpisovanje so vam na voljo v vaši Online banki v rubriki označeni z vprašajem.

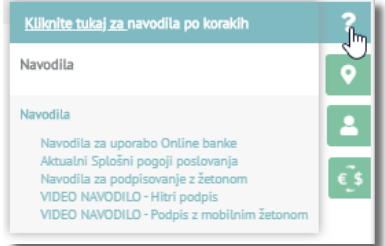

## <span id="page-24-0"></span>8. PLAČILA - PODKATEGORIJE

S klikom na puščico desno od gumba »PLAČILA« se odpre izbirni meni, v katerem lahko izbirate med:

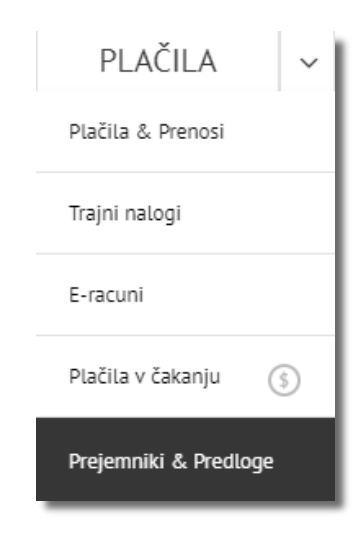

#### **1. Plačila & Prenosi**

Pripeljejo vas do obrazca za pripravo naloga (več v točki 4. PLAČILA).

#### **2. Trajni nalogi**

Trajni nalogi so namenjeni ponavljajočim se plačilom, pri katerih sami določite znesek, obdobje plačevanja in dan plačila. **1.**

Primer: mesečno varčevanje za zastavljen cilj – počitnice.

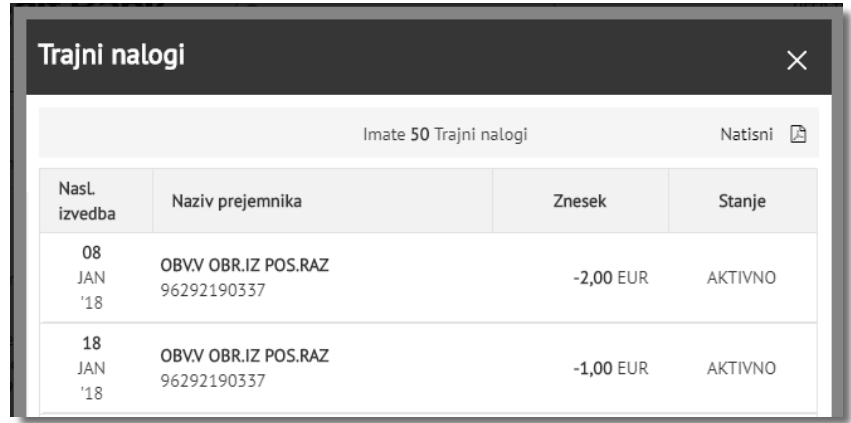

#### **3. E-računi**

Pripeljejo vas do seznama E-računov, ki ste jih naročili pri različnih izdajateljih (za elektriko pri ponudniku elektrike, za komunalne storitve pri vašem komunalnem podjetju…) (Več v točki 5. E-RAČUNI)

#### **4. Plačila v čakanju**

Plačila v čakanju so namenjena pregledu nalogov, ki še niso knjiženi in so na primer zaradi nezadostnega stanja še v čakanju ali pa čakajo na knjiženje. Naloge, ki so v čakanju in še niso knjiženi, lahko prekličete.

*Pozor: Nalogi so sprejeti v skladu z Urnikom plačilnega prometa UniCredit Banka Slovenija d.d.*

## <span id="page-26-0"></span>Primer trajnega naloga

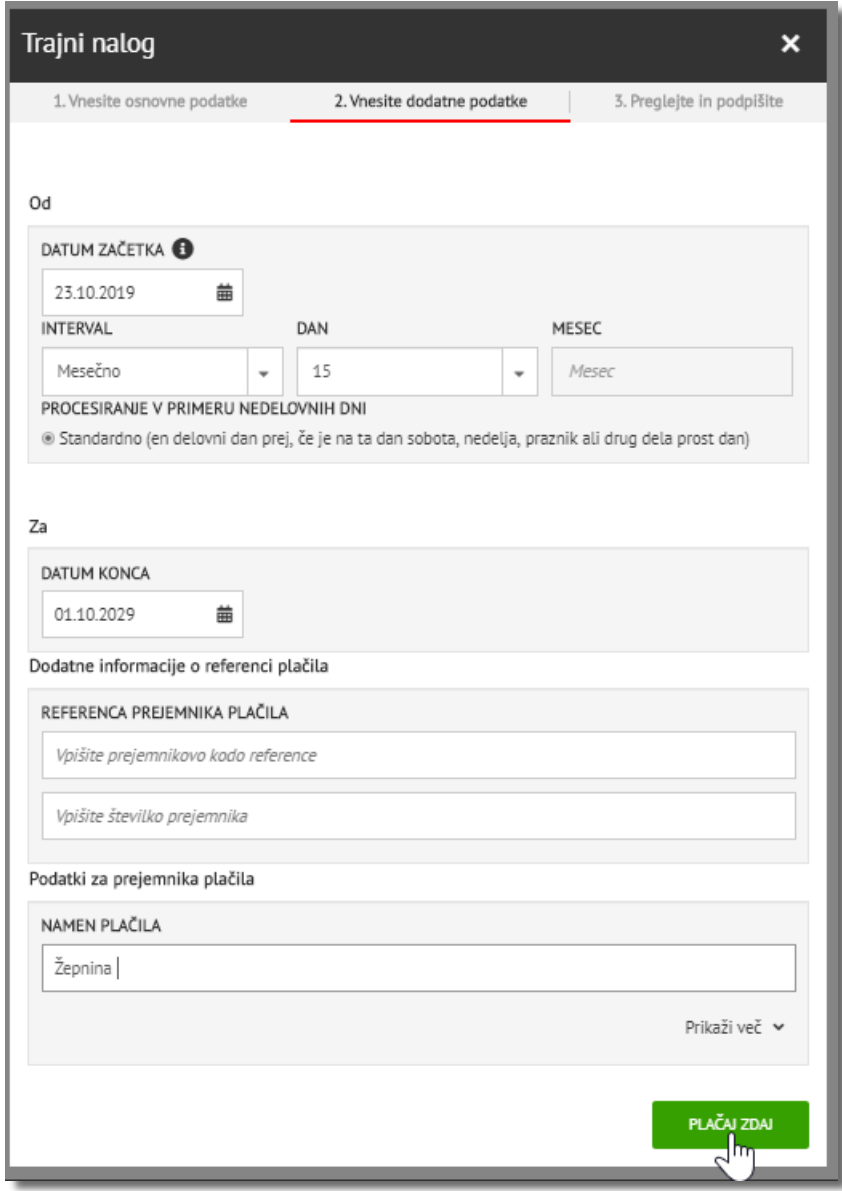

- 1. Izpolnite polja v obrazcu
- 2. Po zaključku urejanja obrazca in ko želite trajni nalog poslati v banko, izberite »Plačaj zdaj«.
- 3. Sledite postopku podpisa naloga, ki je v točki 5.

#### <span id="page-26-1"></span>Preklic trajnega naloga

- 1. Trajni nalog prekličete tako, da ga izberete v meniju »PLAČILA«, »Trajni nalogi«.
- 2. Kliknite na nalog, ki ga želite preklicati in izberite gumb »Izbriši« ter potrdite preklic.

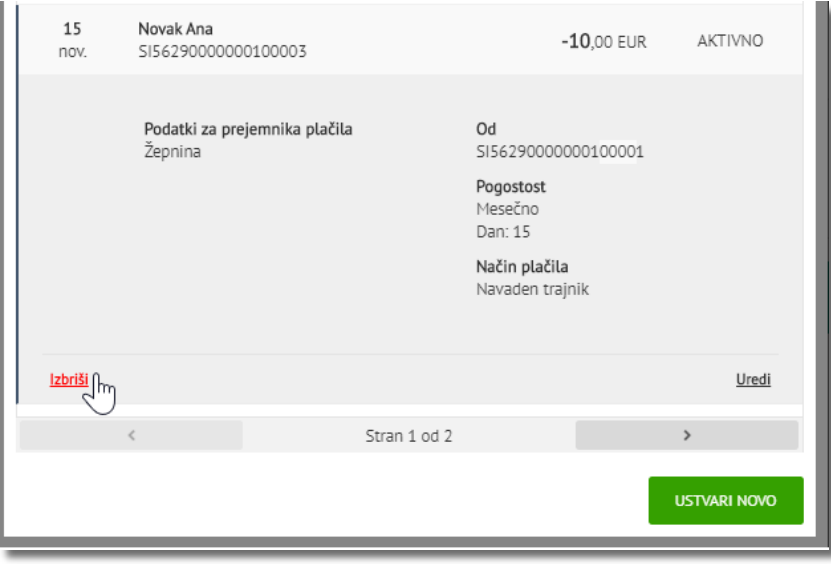

3. Pri pošiljanju preklica trajnega naloga v banko za podpis sledite postopku podpisa naloga, ki je opisan v točki 5.

### <span id="page-27-0"></span>Primer E-računa

Do seznama vseh vaših **e-računov** lahko dostopate s klikom na "E-računi" v meniju "Plačila".

#### <span id="page-27-1"></span>Prijava / odjava od E-računov

1. Na E-račune se prijavite ali odjavite s klikom na gumb »Uredi moja naročila«. Nato se odpre okno s seznamom že naročenih E-računov, kjer lahko prijavo uredite s klikom na gumb »Ustvari naročilo«.

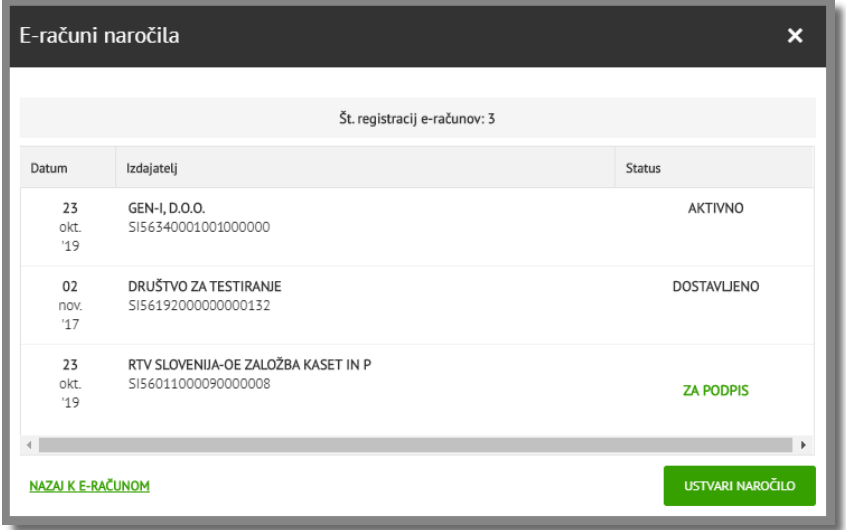

2. Sledite postopku z izbiro »**Naziv podjetja**« – ko pričnete z vpisovanjem prvih črk naziva podjetja, bo iskalnik samodejno prikazal vse nazive podjetij, ki izdajajo E-račun in ustrezajo iskanim kriterijem. Kliknite na želeno podjetje.

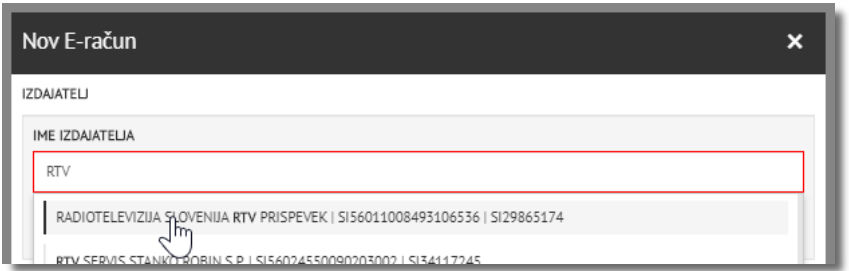

- 3. V nadaljevanju E-računa so v rubriki PREJEMNIK izpolnjeni vaši podatki ter v rubriki REGISTRACIJSKI PODATKI podatki izbranega podjetja.
- 4. Naročilo na E-račun podpišete s postopkom podpisa naloga, ki je opisan v točki 5.

#### <span id="page-28-0"></span>Plačilo E-računov

Na seznamu E-računov se ob novem prejetem E-računu pojavi znak (5). S klikom na znak se odpre plačilni obrazec, s katerim dokončate postopek plačila E-računa.

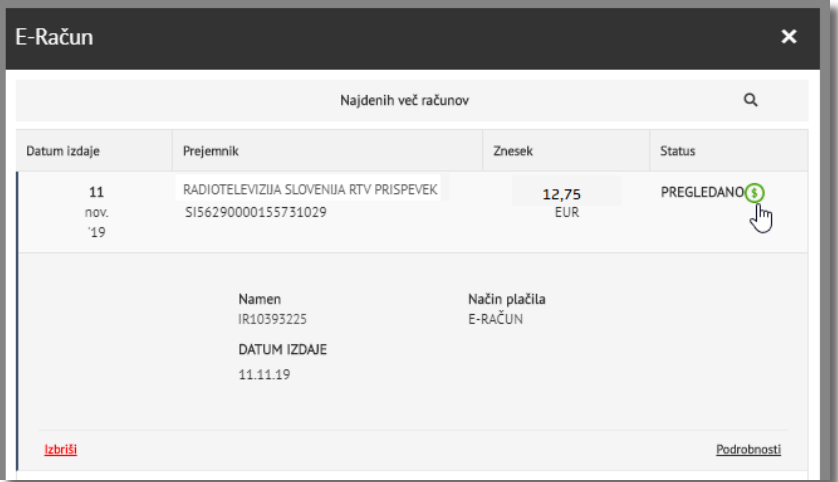

Vsi plačani E-računi se zabeležijo tudi v zgodovini transakcij, kjer lahko preverite ali ste E-račun že poravnali.

UniCredit - Public

Vsak E-račun v prilogi vsebuje tudi račun izdajatelja v .PDF obliki. Prikaže se ob izbiri zelenega okvirčka, ki se nahaja levo spodaj kot »Priloga«

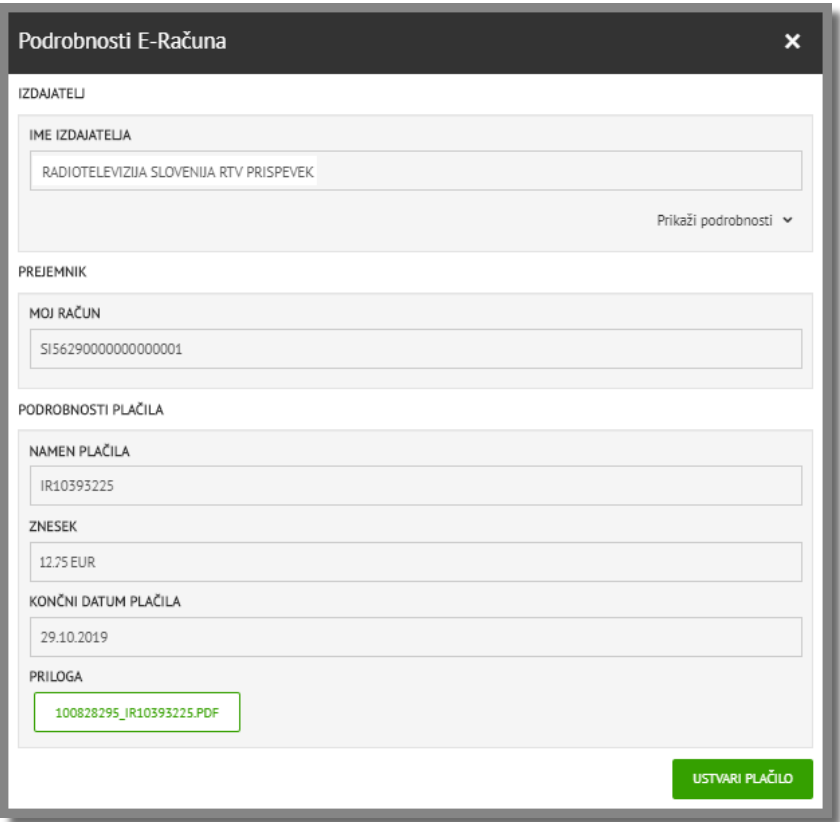

<span id="page-29-0"></span>Prejemniki in predloge

Podatki o posameznem **prejemniku** se samodejno shranijo ob vsakokratnem podpisu posameznega naloga.

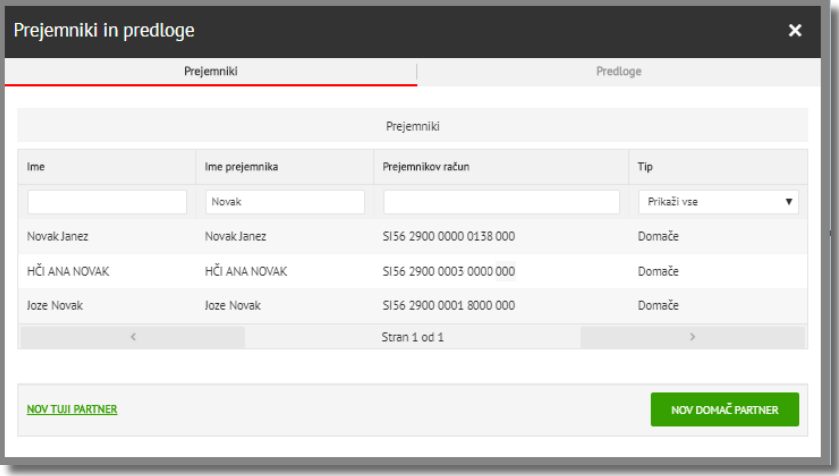

Pri tem je shranjen naziv prejemnika in njegov transakcijski račun, medtem ko predloge shranite sami po pripravi naloga.

UniCredit - Public

**Predloga** vsebuje podatke o nazivu prejemnika, transakcijskem računu ter podatke o nalogu.

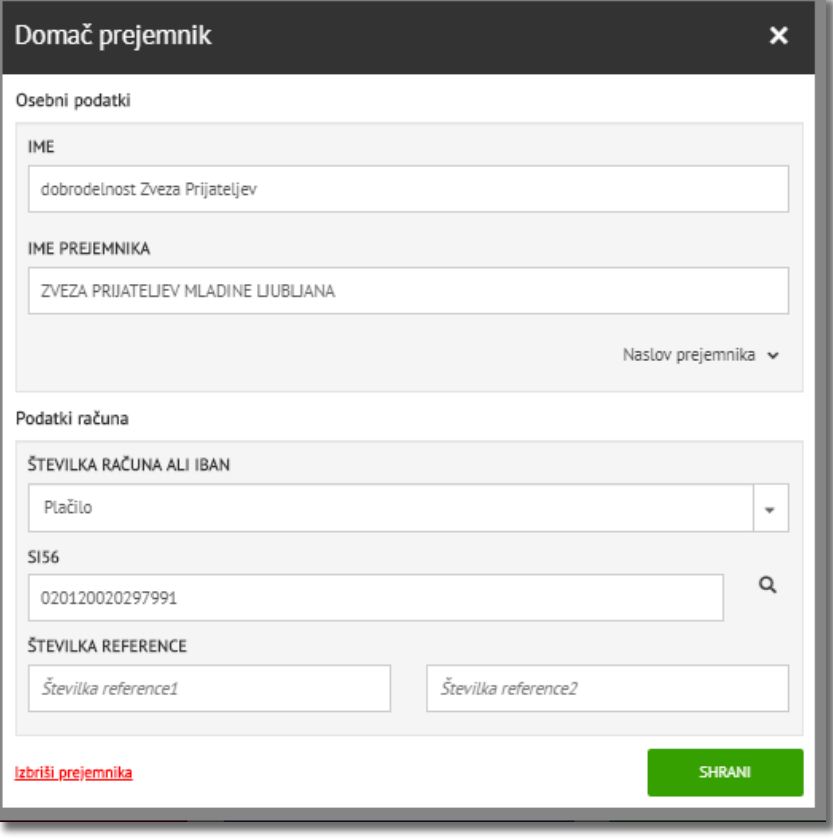

Predlogo lahko uporabite pri pripravi plačila tako, da v polje »PREJEMNIK« vnesete ime predloge. Z izbiro le-te se bodo polja prejemnika avtomatsko izpolnila.

<span id="page-30-0"></span>Preklic domačega plačilnega naloga

1. Izberite puščico poleg menija »PLAČILA« in nato izberite zavihek »Plačila v čakanju«.

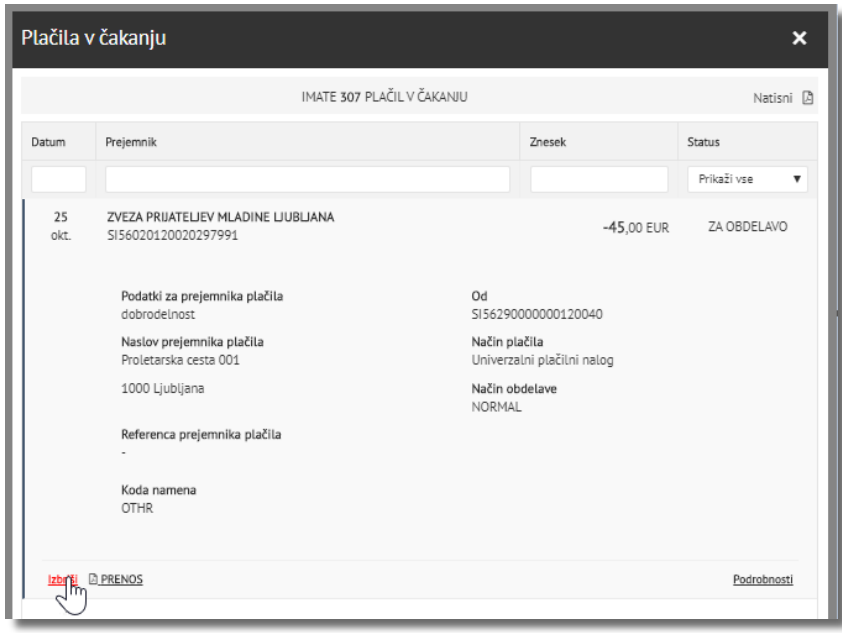

- 2. Nato kliknite na nalog in izberite gumb »Izbriši« za preklic naloga.
- 3. **Preklic naloga je potrebno podpisati** v rubriki »Preglej in podpiši«., saj v nasprotnem primeru banka ne prejme preklica in se bo nalog v primeru zadostnih sredstev vseeno izvršil, oziroma bo v primeru nezadostnih sredstev zavrnjen s strani banke.

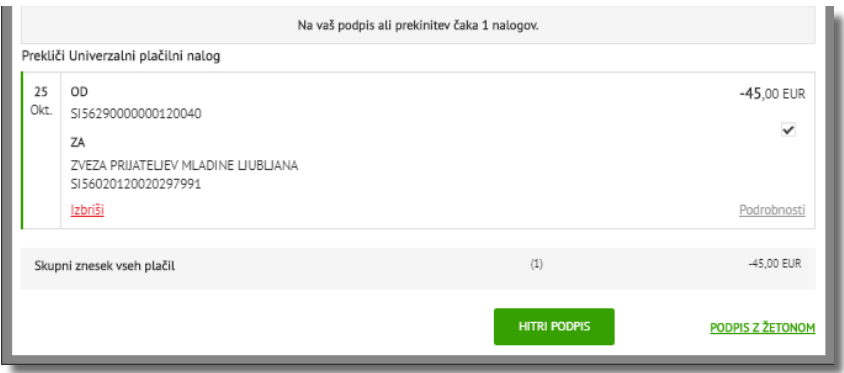

<span id="page-32-0"></span>Preklic tujega plačilnega naloga (čezmejna plačila, mednarodna plačila)

- 1. Izberite ikono za sporočila (poleg uporabnika) in izberite opcijo »Ustvari sporočilo«
- 2. Napišite **sporočilo** za »PREKLIC NALOGA V TUJINO«

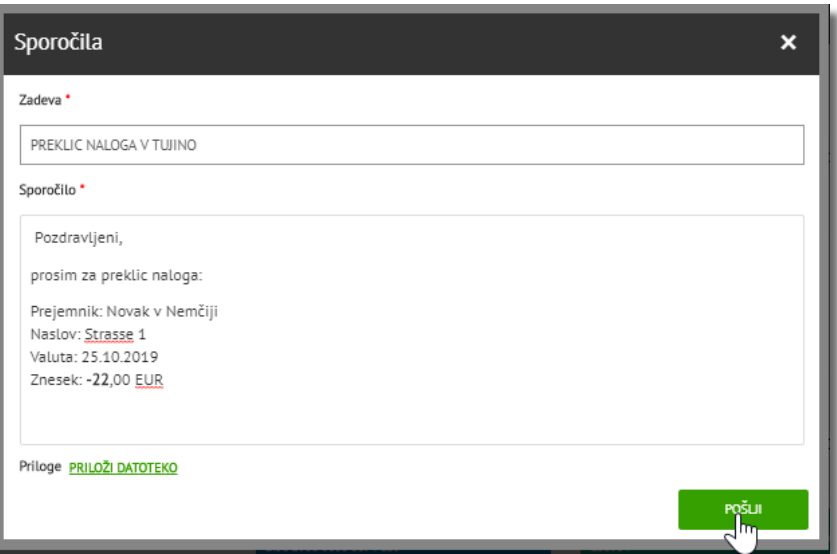

3. Kliknite na pregled transakcij. **V kolikor je bilo sporočilo poslano skladno z urnikom plačilnega prometa, boste po izvedbi prejeli tudi povratno sporočilo**, zavrnjeno plačilo pa bo v vaši Online banki prikazano z oznako »ZAVRNJENO« v pregledu transakcij.

#### <span id="page-32-1"></span>Hitro plačilo

Vsi odposlani nalogi se shranijo samodejno med izbrane prejemnike. Če želite, da so prenosi še enostavnejši, si lahko vsak plačilni nalog shranite kot predlogo in ga dodate med hitra plačila.

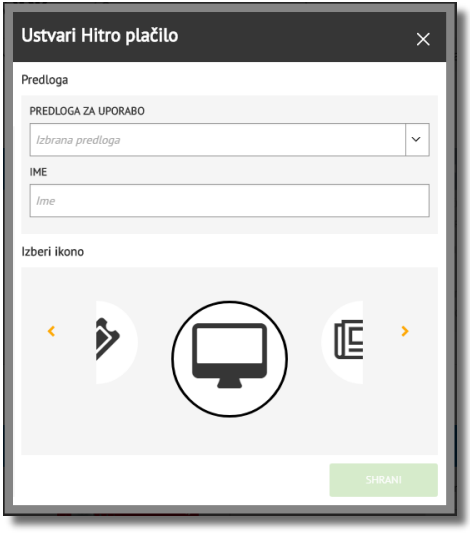

- 1. Kliknite na »PLAČILA«
- 2. Na desni strani se nahajajo »Hitra plačila«
- 3. Kliknite na »Dodaj« in vnesite podatke (lahko tudi izberete že podano predlogo)
- 4. Za plačevanje nato izberite predlogo »Hitra plačila« in nadaljujte s postopkom plačevanja

### <span id="page-33-0"></span>9. KREDITI IN KARTICE

V meniju »Krediti in kartice« so na voljo podrobnosti vaših posojil, kot so kreditne kartice in krediti.

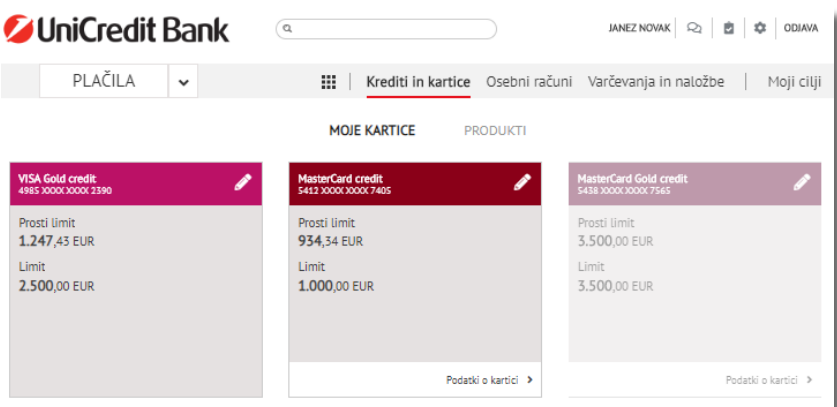

#### <span id="page-33-1"></span>Kartice

S klikom na izbrano kreditno kartico se bodo prikazale vse podrobne informacije o kartici in možnosti za oddajo naročil dodatnih storitev, kot so sprememba podatkov, varnostni SMS, naročilo nove kartice itd. V spodnjem delu zaslona se vam izpišejo tudi vaše zadnje že knjižene transakcije in avtorizacije (rezervacije na kartici).

V kolikor podatkov ne pridobite takoj, kliknite na »Prikaži podrobnosti«.

#### <span id="page-33-2"></span>Funkcije v meniju »Kartice«

• Naroči novo kartico – naročilo kreditne kartice Visa ali Mastercard

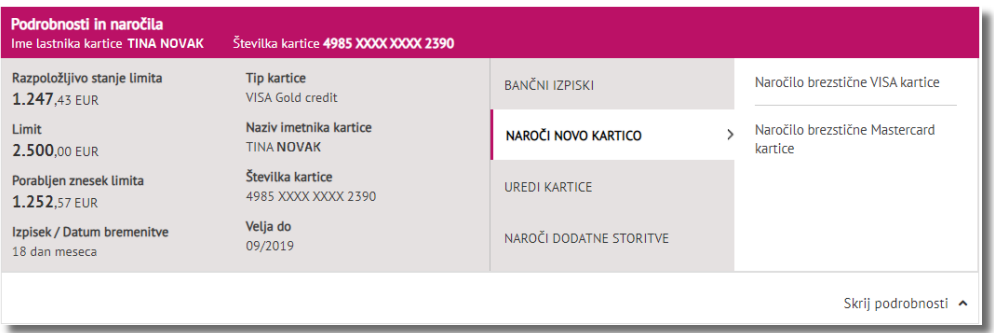

• Uredi kartice – sprememba poškodovane kartice, sprememba limita ali osebnih podatkov

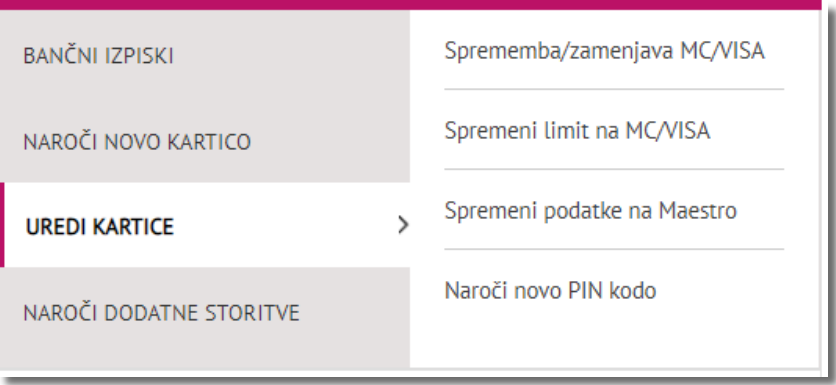

• Bančni izpiski – pregled mesečnih izpiskov

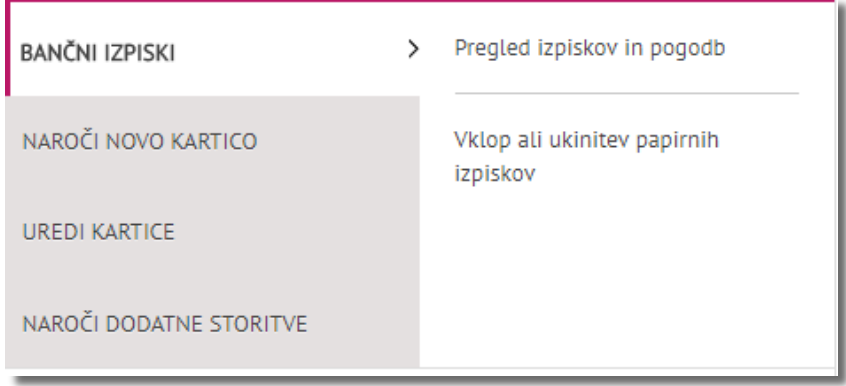

Pregledate lahko tudi promet po kartici – rezervacije, knjižene in zavrnjene transakcije. Rezervirane transakcije so vse transakcije, ki še niso poknjižene s strani prodajnega mesta.

• Dodatne storitve – naročilo varnostnega SMS ali spremembe podatkov

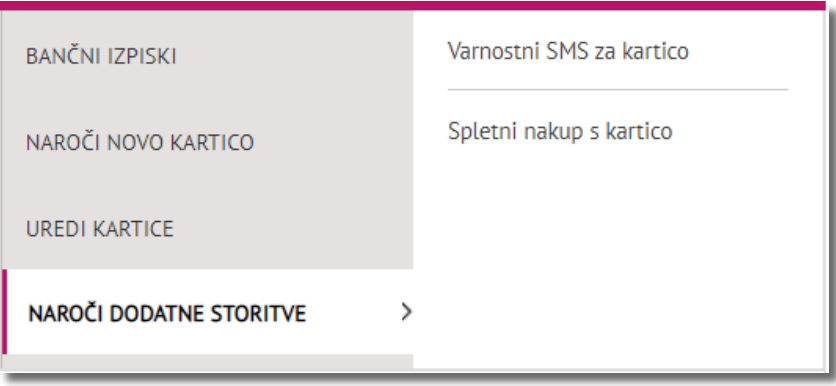

*Opomba: Spletni nakup s kartico vas poveže do obrazca za »3D Secure code«, ki je potrebna za plačevanje preko spleta. Na podlagi izpolnjenih podatkov prejmete notifikacijo z geslom v vašo mobilno bančno aplikacijo Mobilna banka GO!.*

### <span id="page-35-0"></span>Krediti

S klikom na izbrani kredit se bodo odprle podrobnosti in dodatne storitve kredita.

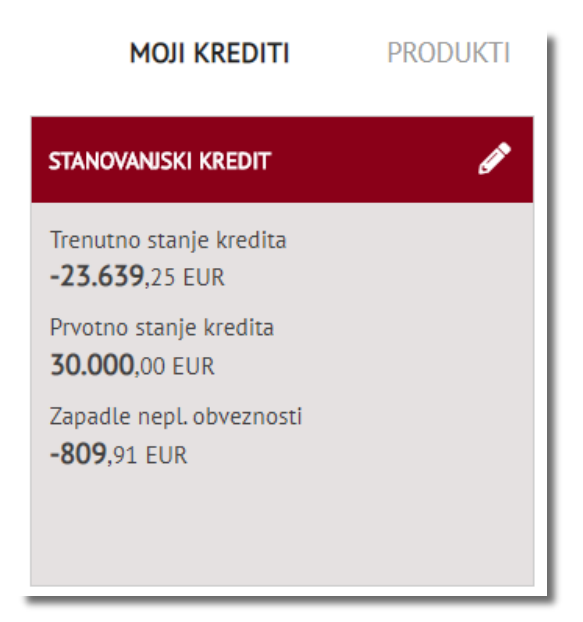

Razviden je tudi pregled stanja kredita.

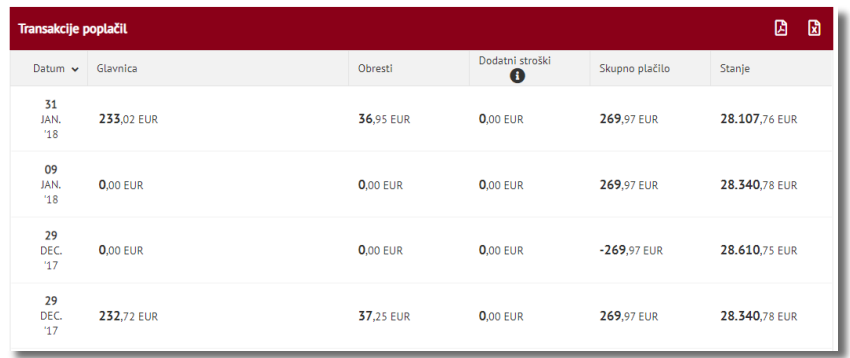

## <span id="page-36-0"></span>10. VARČEVANJA IN NALOŽBE

V meniju »Varčevanja in naložbe« so vam na vpogled vaši varčevalni računi, depoziti in vzajemni skladi.

## <span id="page-36-1"></span>Varčevalni računi

S klikom na izbrani varčevalni račun so na vpogled podrobne informacije in naročila dodatnih storitev, kot sta odprtje novega varčevalnega računa in pregled izpiskov.

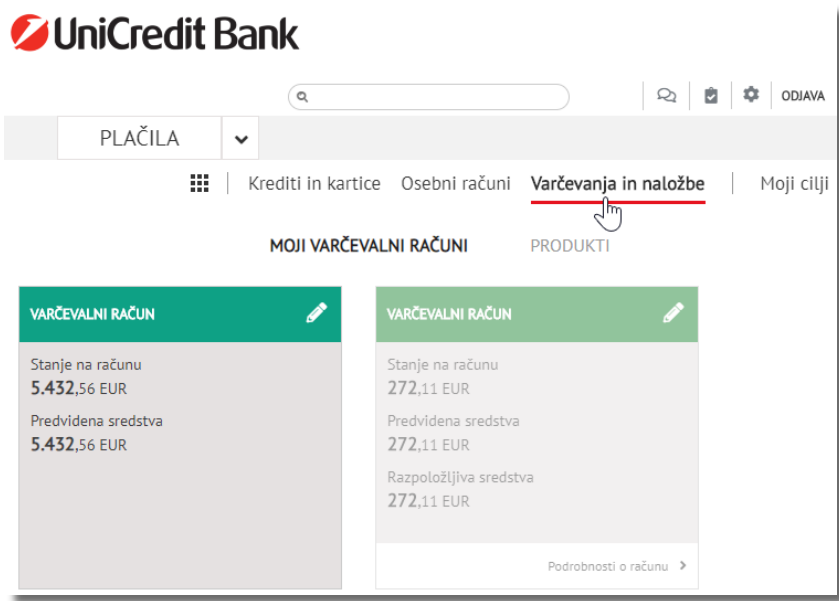

Razviden je tudi pregled transakcij na varčevalnem računu.

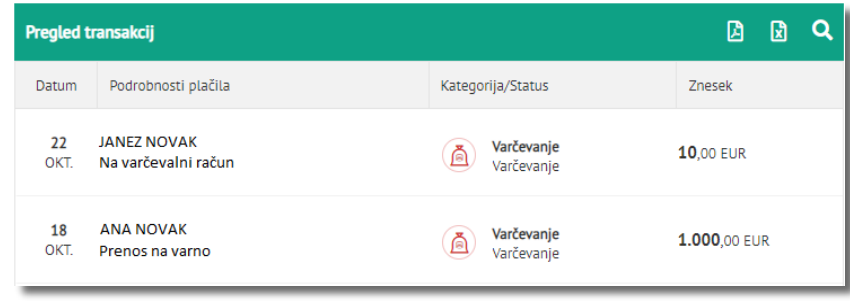

### <span id="page-37-0"></span>Depoziti

S klikom na zavihek »DEPOZITI« se bodo prikazali vsi vaši aktivni depozitni računi.

Za prikaz podrobnosti in oddajo naročila za odprtje novega depozita kliknite na »PRIKAŽI ali SKRIJ PODROBNOSTI« (glej desni rob v zelenem polju).

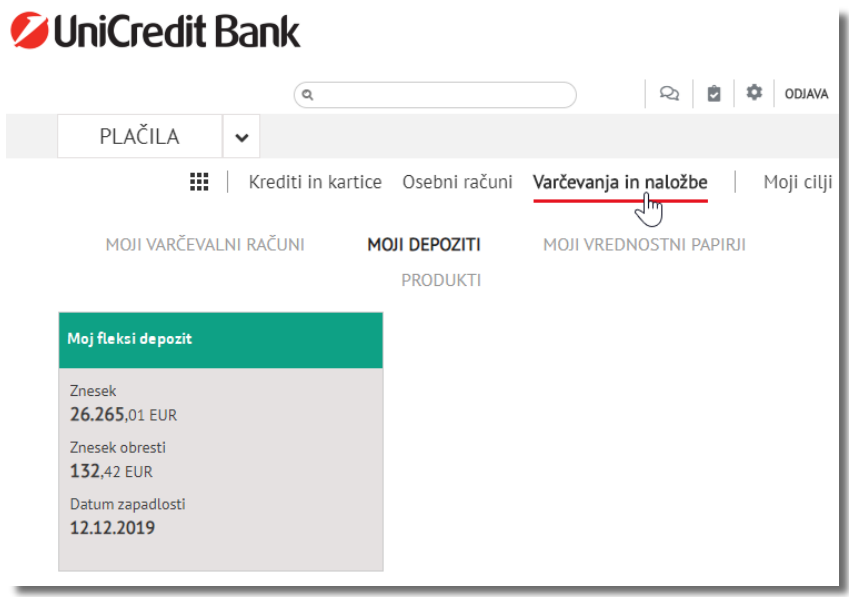

Razvidne so tudi podrobnosti depozita ter opcija za naročilo novega depozita.

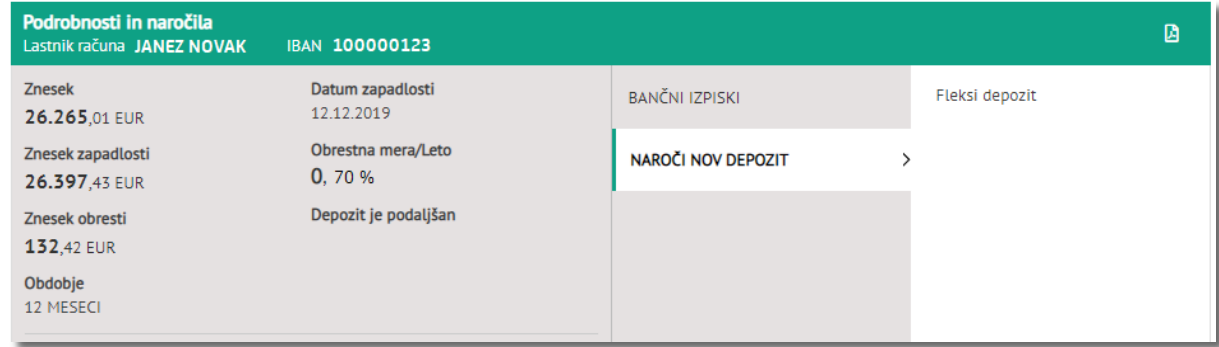

V kolikor depozita še nimate, lahko nov depozit sklenete s klikom »Varčevanja in naložbe«, »Produkti«, »Depoziti« in izberete gumb »NOV DEPOZIT«:

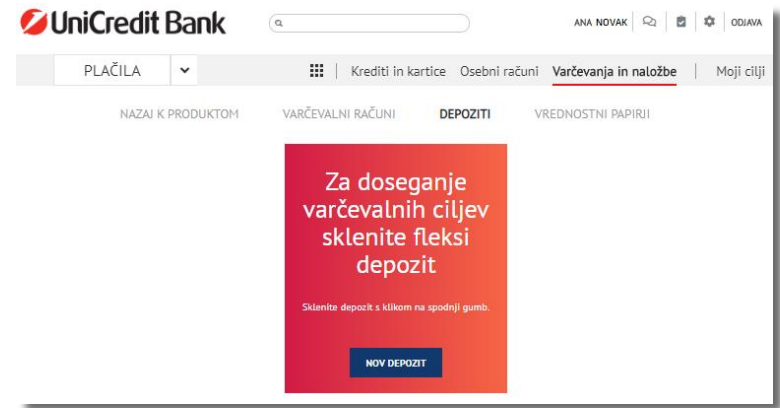

Odpre se okno spletne strani banke, kjer so podrobne informacije o depozitih.

V kolikor bi radi sklenili Fleksi depozit, lahko to storite prek obrazca, ki se nahaja pod zavihkom »Varčevanja in naložbe«, »Moji varčevalni računi«, »Depoziti« in izberete gumb « NOV DEPOZIT«.

#### **Vnesite podatke, ki jih zahteva obrazec in sicer:**

- Podatke o računu, znesku, dobi vezave depozita in izplačilu obresti
- Potrditev o razmejitvi obresti
- Strinjanje z vzorcem depozitne pogodbe, ki si ga lahko ogledate na povezavi »Vzorec fleksi depozitne pogodbe«
- Seznanjenost s splošnimi pogoji vezave depozita

Vlogo oddate s klikom na gumb »podpiši in pošlji« ter podpišete naročilo s postopkom podpisa opisanim v točki 5. Podpisano pogodbo lahko nato preverite med »Dokumenti« v Online banki.

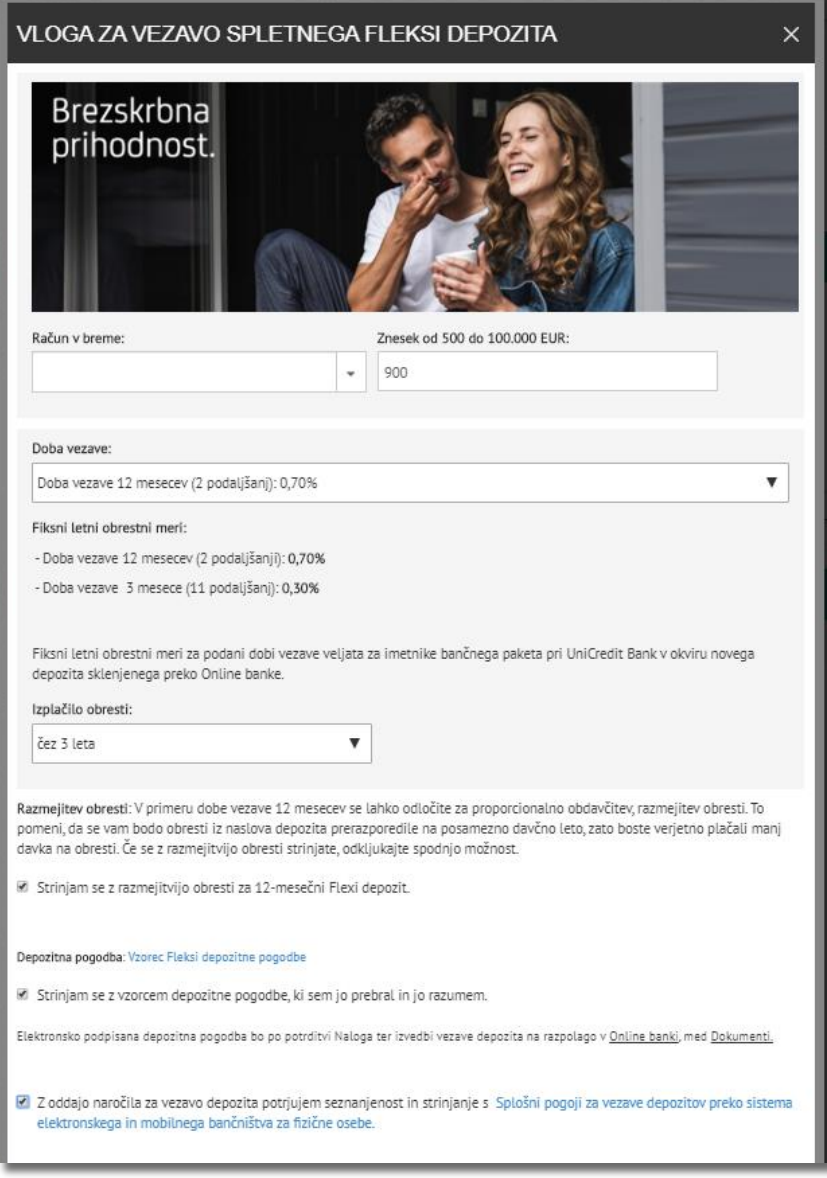